## 使用臨床教育系統 **e-Portfolio** 注意事項

申請方式:

院內網--->電子表單 Workflow 系統--->主帳號申請表

修改密碼

[https://help.ntuh.gov.tw](https://help.ntuh.gov.tw/)

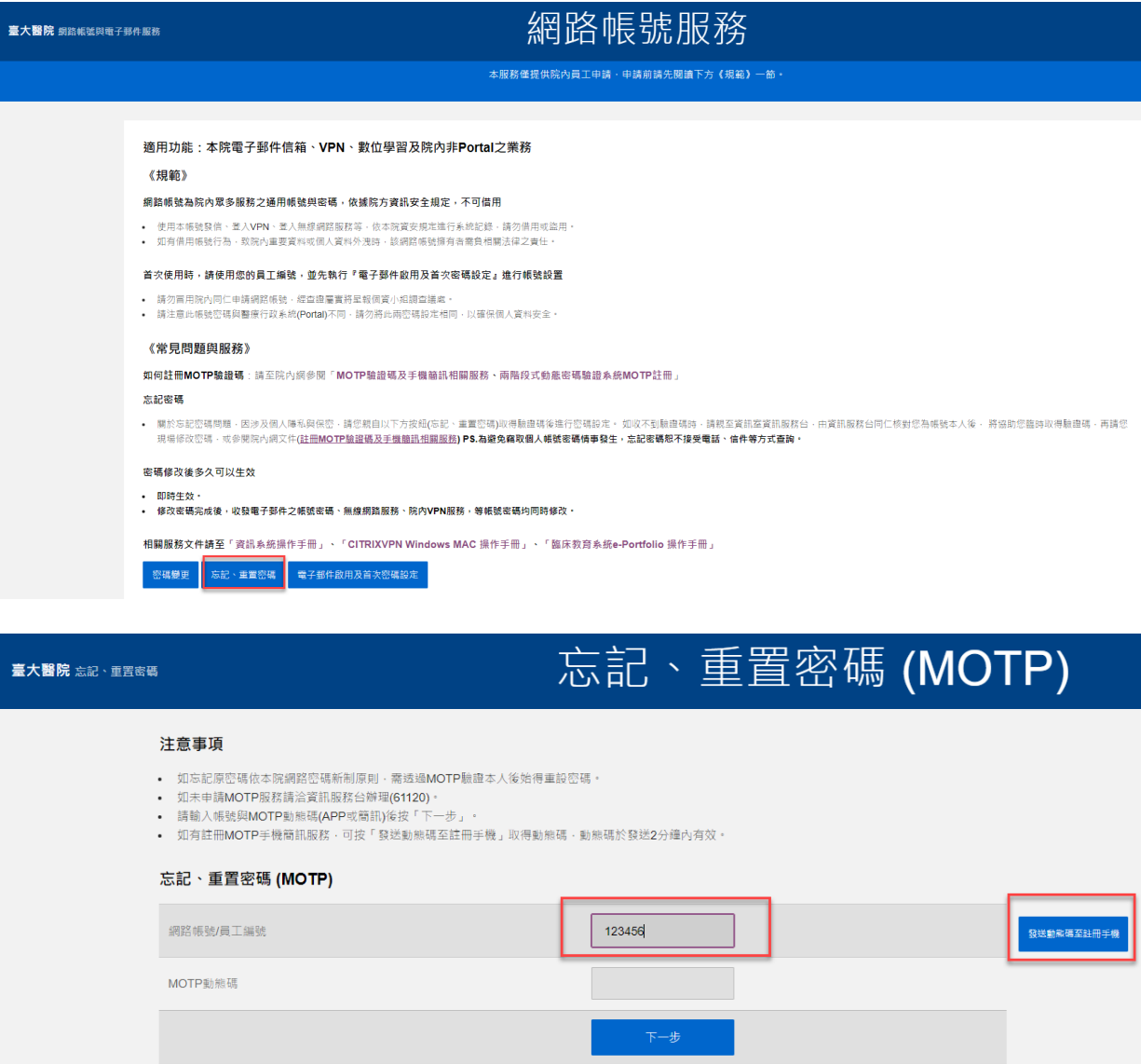

● 如未出現成功發送動態碼至註冊門號,請聯絡電信業者

#### 開通接收企業簡訊的功能

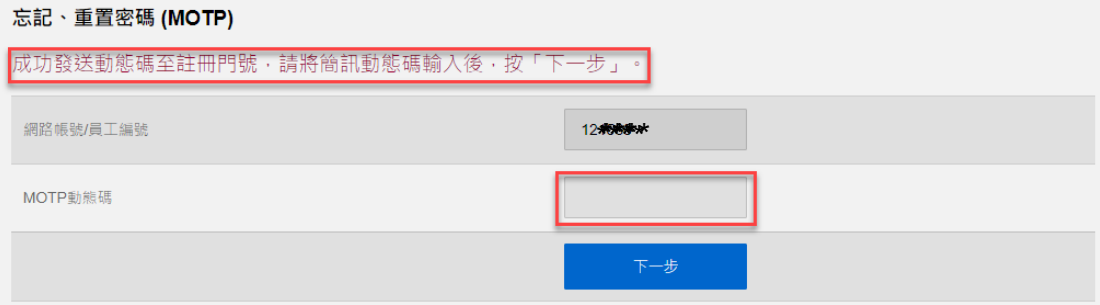

● 手機接收簡訊,並輸入在上述的 MOTP 動態碼欄 位中

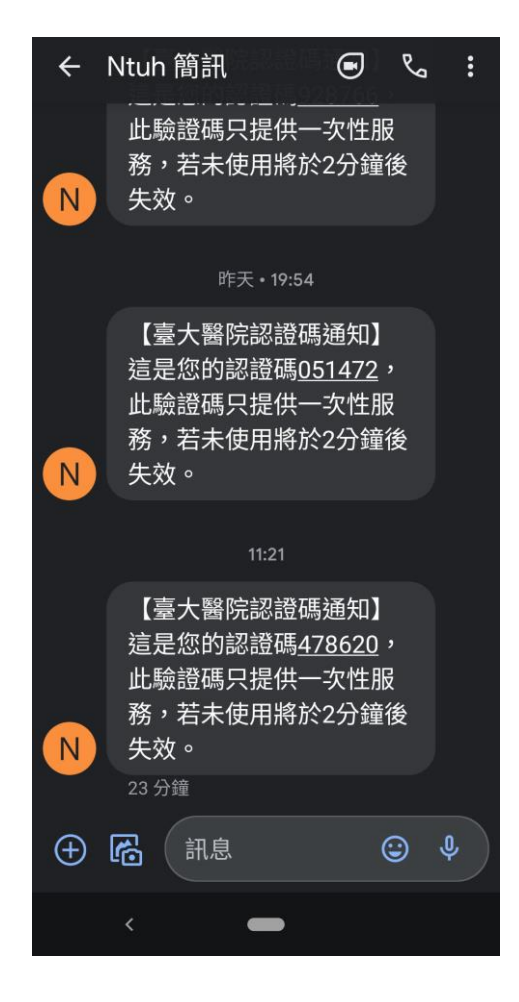

變更密碼,須注意新密碼須符合強度中高強度或高強 度,建議應包含大、小寫英文、數字、特殊符號之三種 組合及長度至少 8 碼。

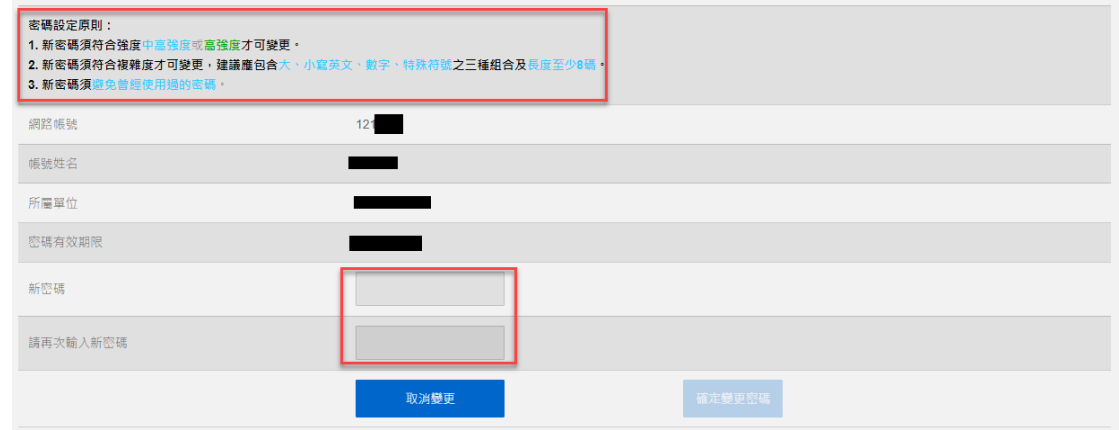

⚫ 操作上遇到問題時,請聯繫 261120 資訊服務台。

#### 目錄

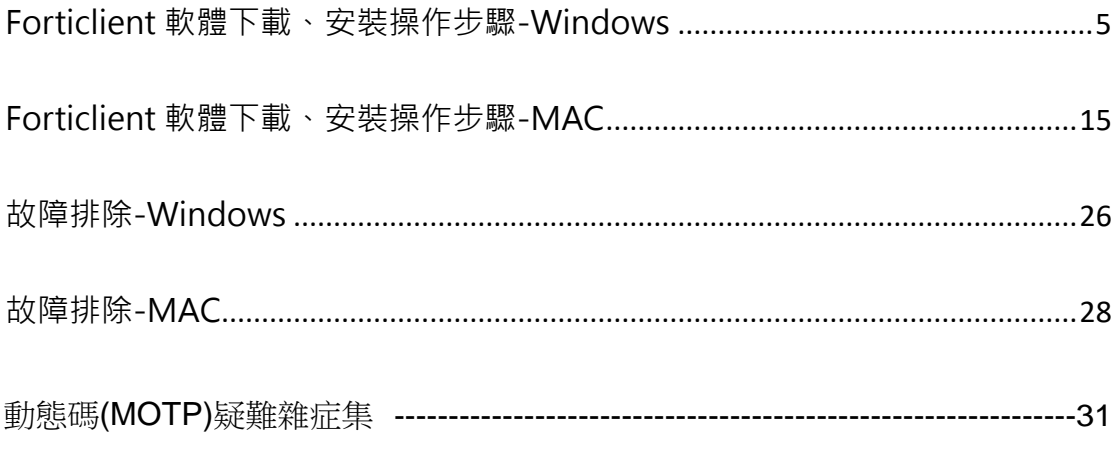

## <span id="page-4-0"></span>Forticlient 軟體下載、安裝操作步驟-

### Windows

首次安裝,請參閱 1 至 9;如先前已安裝完成,請參閱 10 至 18

院外使用 **FortiClient VPN** 連線臨床教育系統的流程如下**:** 請勿使用院內WIFI連線,如要測試請切換至4G線路

- 從未使用過 VPN 的同仁,需先申請 VPN 服務,方能使用
	- 院内網 ---> 雷子表單 Workflow ---> 主帳號申請
- 使用過 VPN 的同仁,請依據本操作步驟
- 1. 請先至 Fortinet 網站下載 FortiClient VPN 軟體

Windows 載點:

Windows 10:<https://links.fortinet.com/forticlient/win/vpnagent>

Windows 7: (下載後須解壓縮,無法安裝時參考第12頁,故障排除)

64 位元: <https://help.ntuh.gov.tw/Help/public/file/FortiClientVPNWX64.ZIP>

32 位元: <https://help.ntuh.gov.tw/Help/public/file/FortiClientVPNWX32.ZIP>

2. 請依據自己電腦的作業系統,選擇相對應之應用程式版本。如 Download for Windows(如已從上述載點下載,可忽略此步 驟)

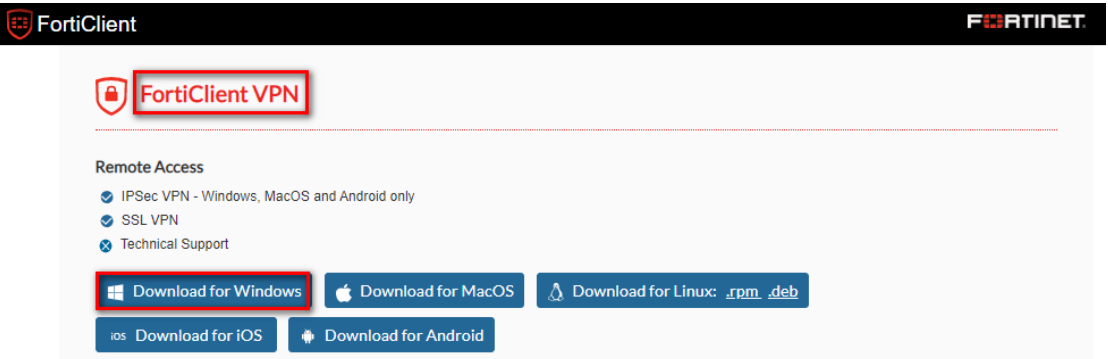

3. 確認下載後檔案,點擊滑鼠右鍵,選擇「以系統管理員身分執

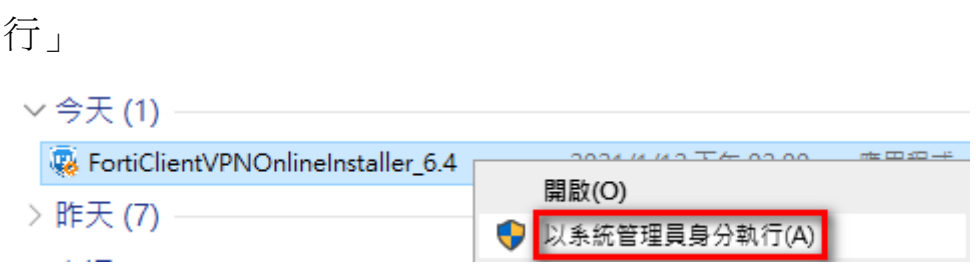

4. 出現以下畫面,選擇「是」

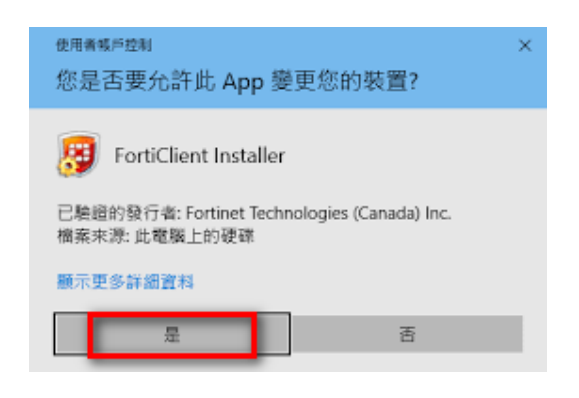

5. 開始進行下載及安裝(過程請耐心等候)

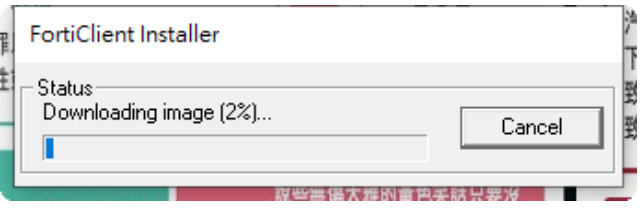

6. 出現以下畫面,勾選「是的,我已經閱讀並同意」後,點選

「下一步」

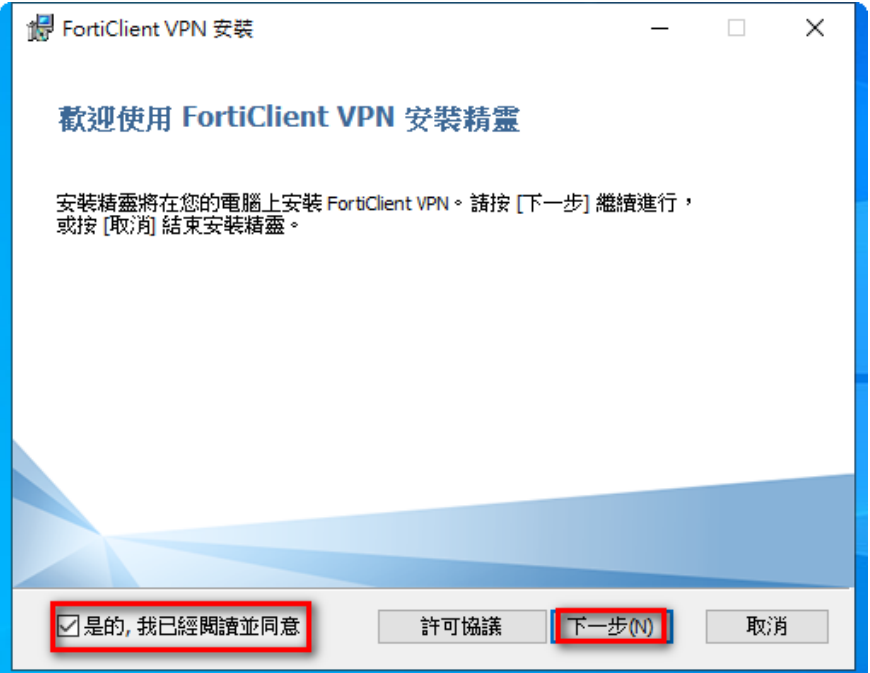

7. 軟體預設的安裝路徑,點選「下一步」

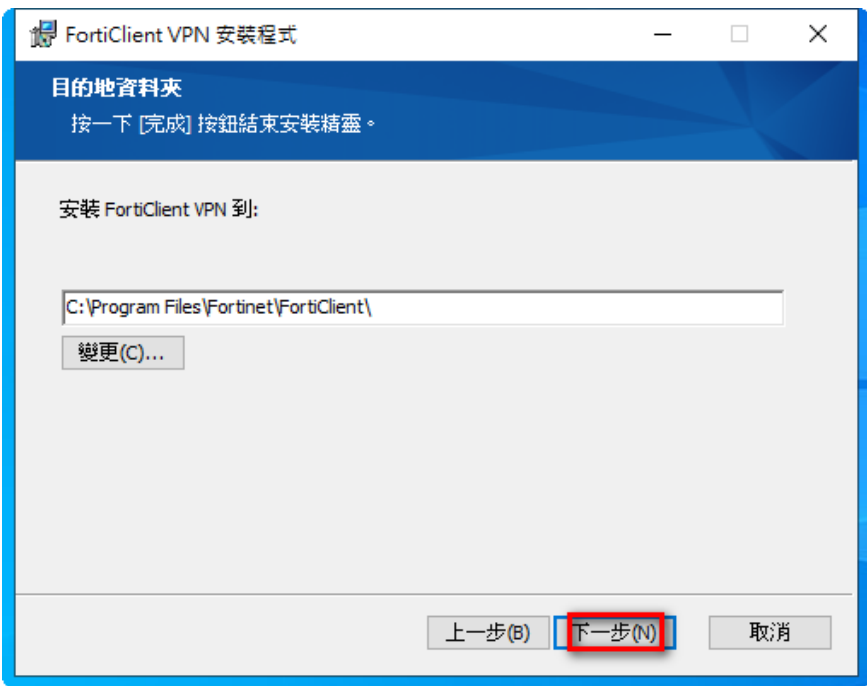

8. 準備安裝,點選「下一步」

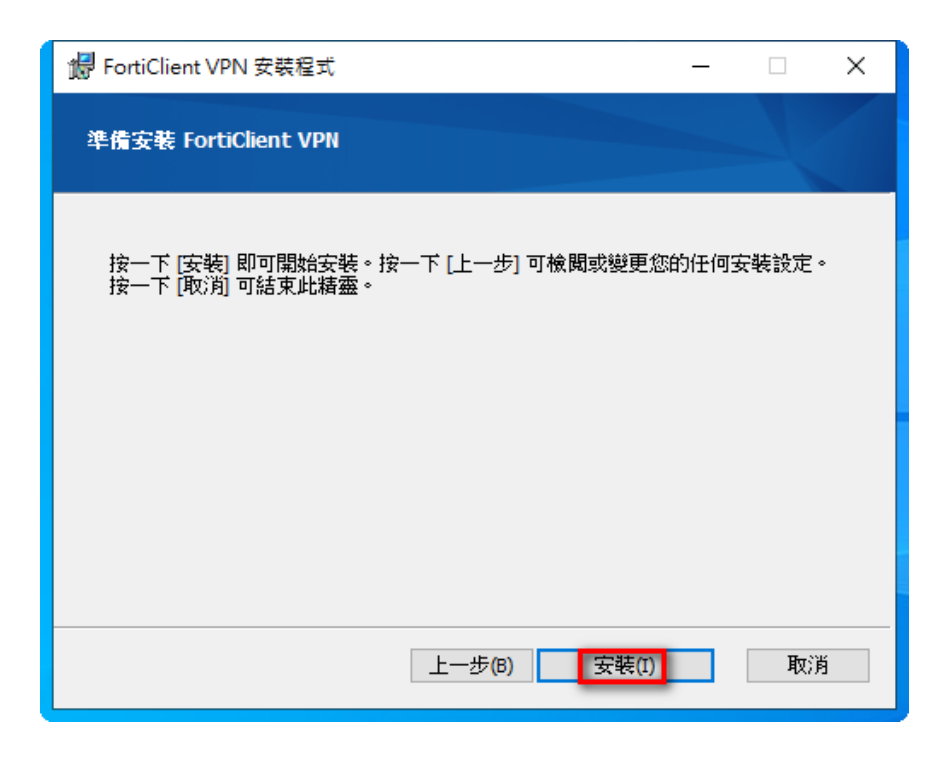

9. 安裝完成,點選「完成」

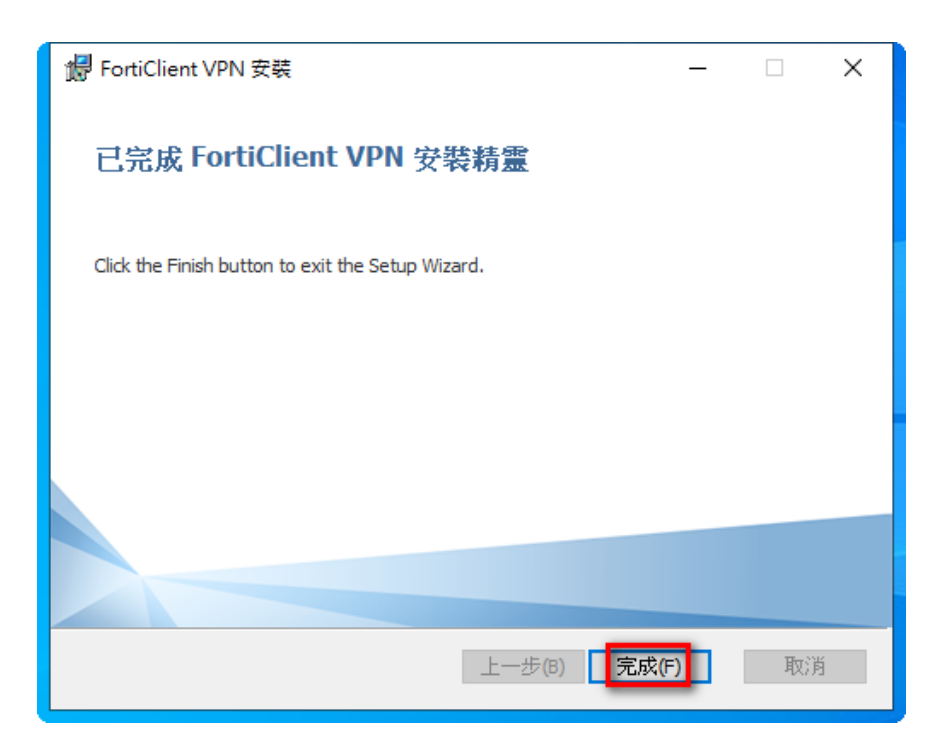

10. 桌面上開啟 FortiClient VPN (雙擊滑鼠左鍵)

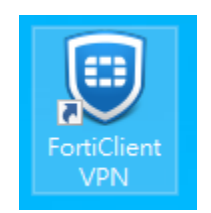

11. 勾選 I acknowledge...後,點選「I accept」

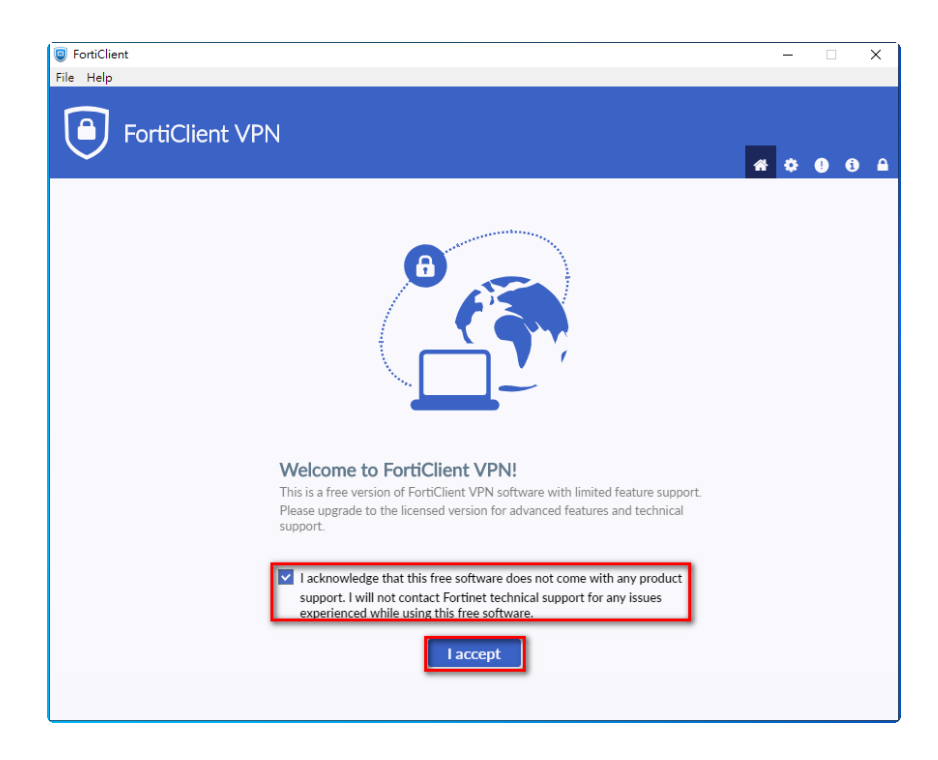

12. 點選「配置 VPN」

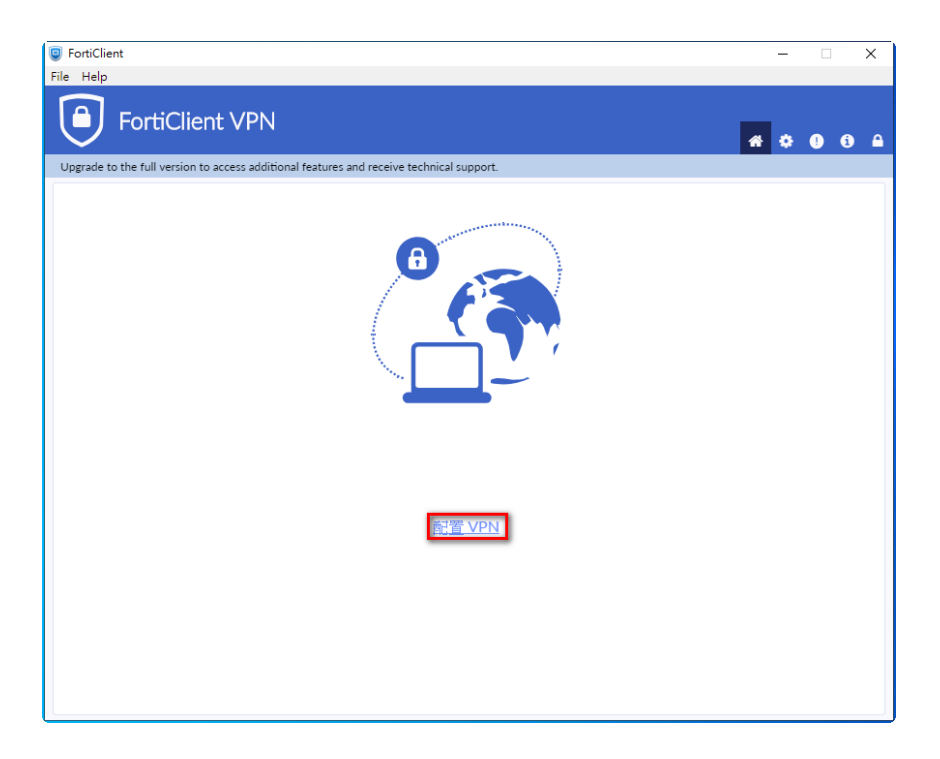

13. 新 VPN 連接,請依序輸入相關資訊後,點選「保存」

- ⚫ VPN : 選擇 SSL-VPN
- 連接名 : NCTS
- ⚫ 遠程網關 : FTRMN.ntuh.gov.tw
- 勾選自定義端口: 10443
- 客戶端證書:無
- 認證:登錄時提示

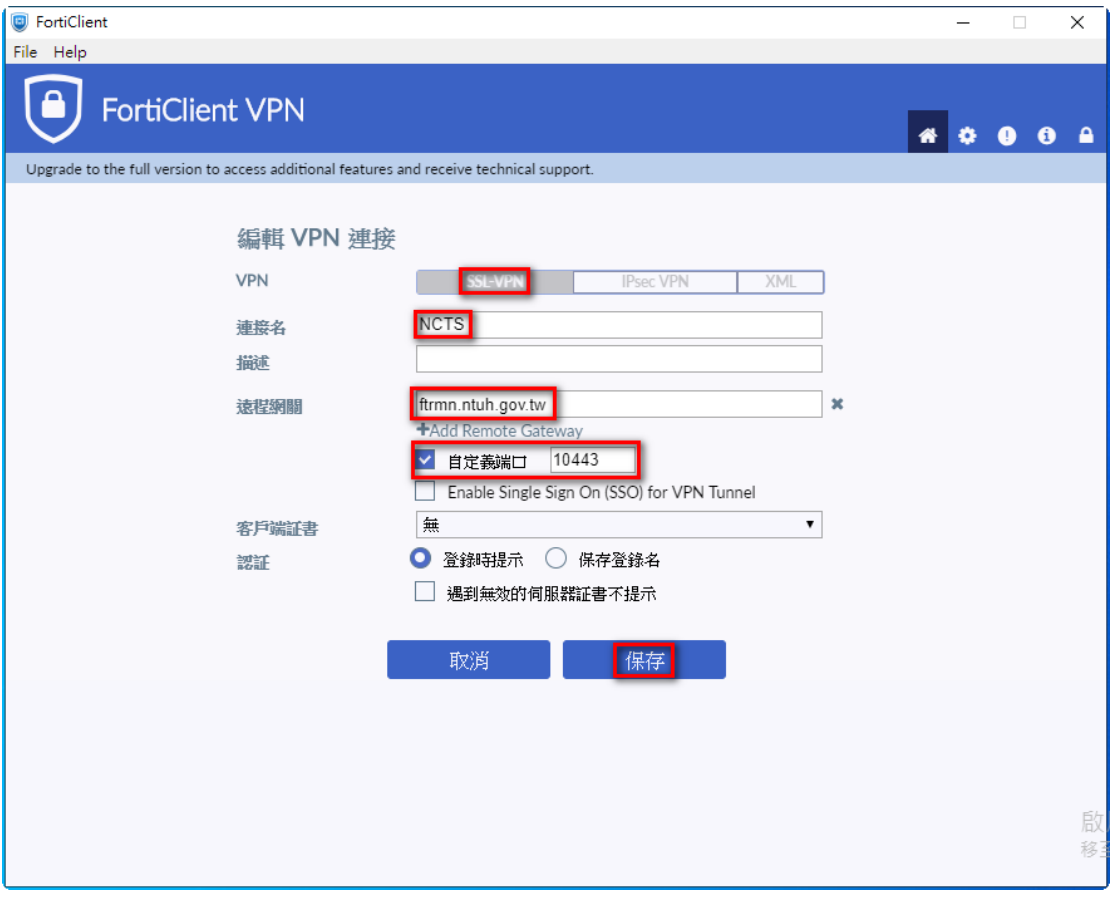

[請勿使用院內WIFI連線,如要測試請切換至4G線路]

14. 輸入員編及密碼後,點選「連結」

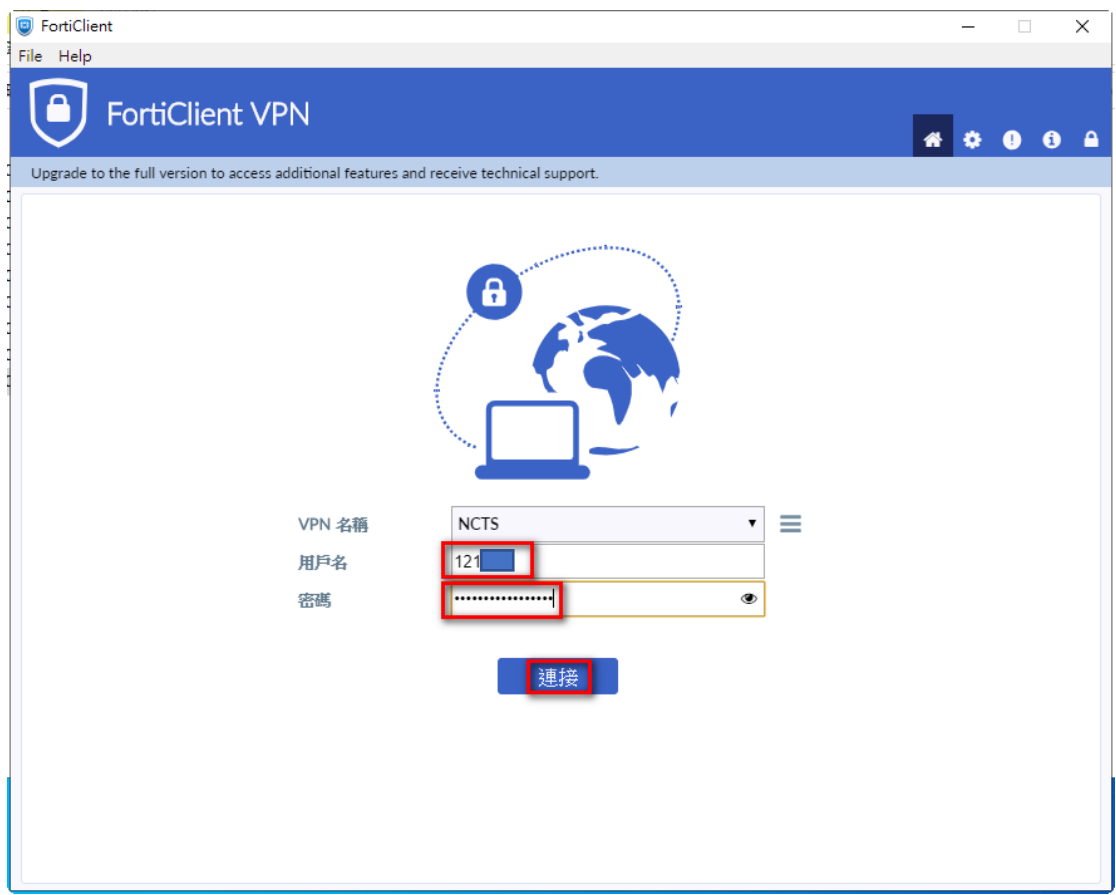

15. 出現安全性警訊,點選「是」

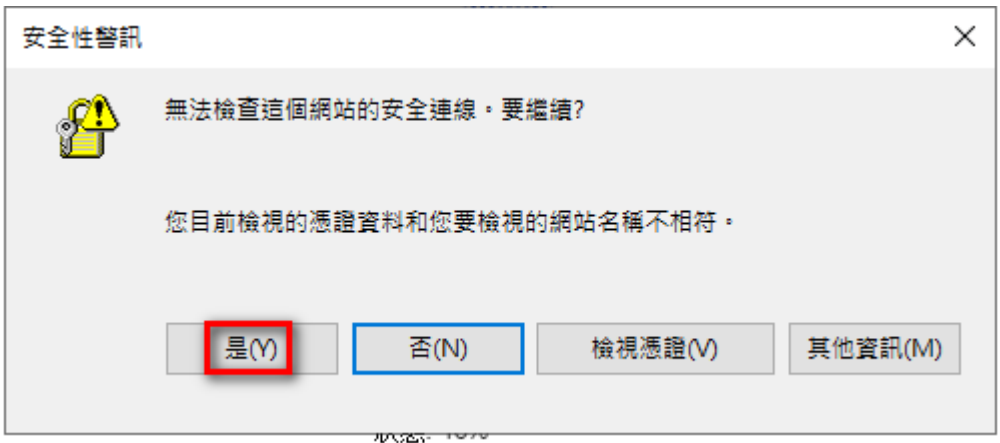

16. 輸入 MOTP 上所顯示的數字後,點選「確定」<mark>或開啟手機需入簡訊上的MOTP 碼</mark>

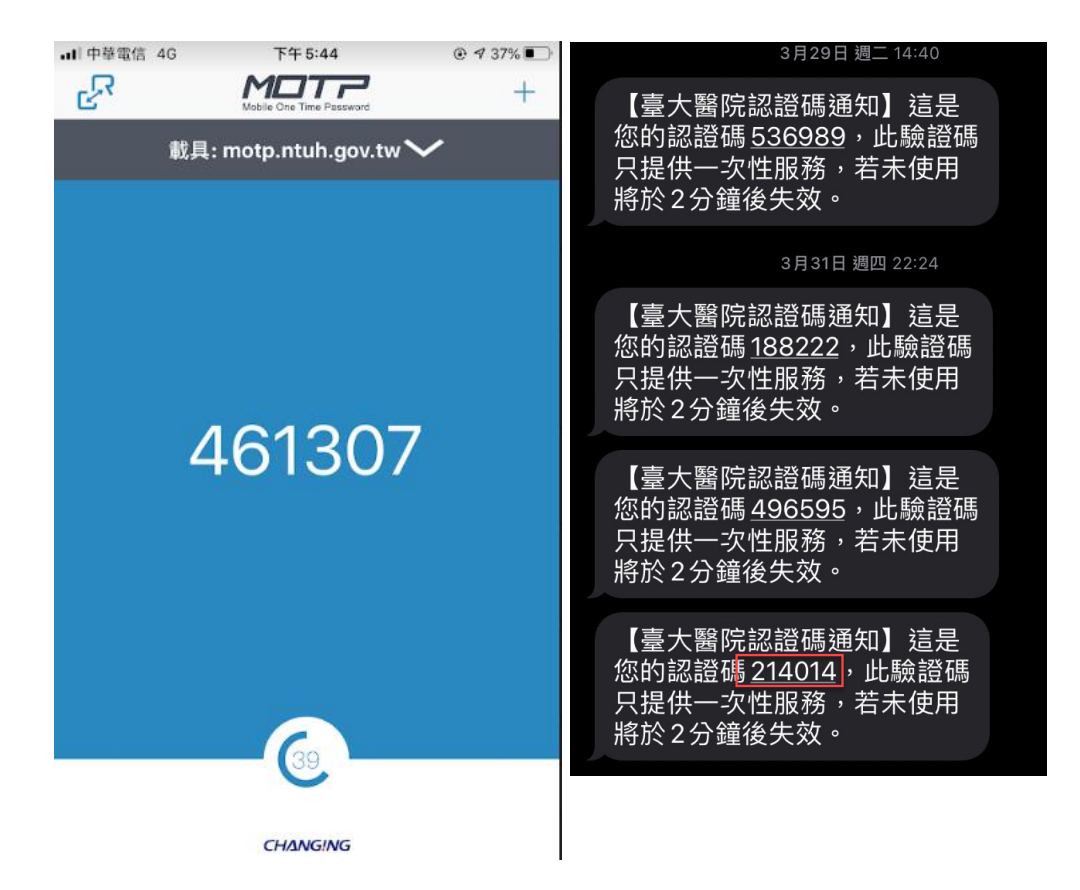

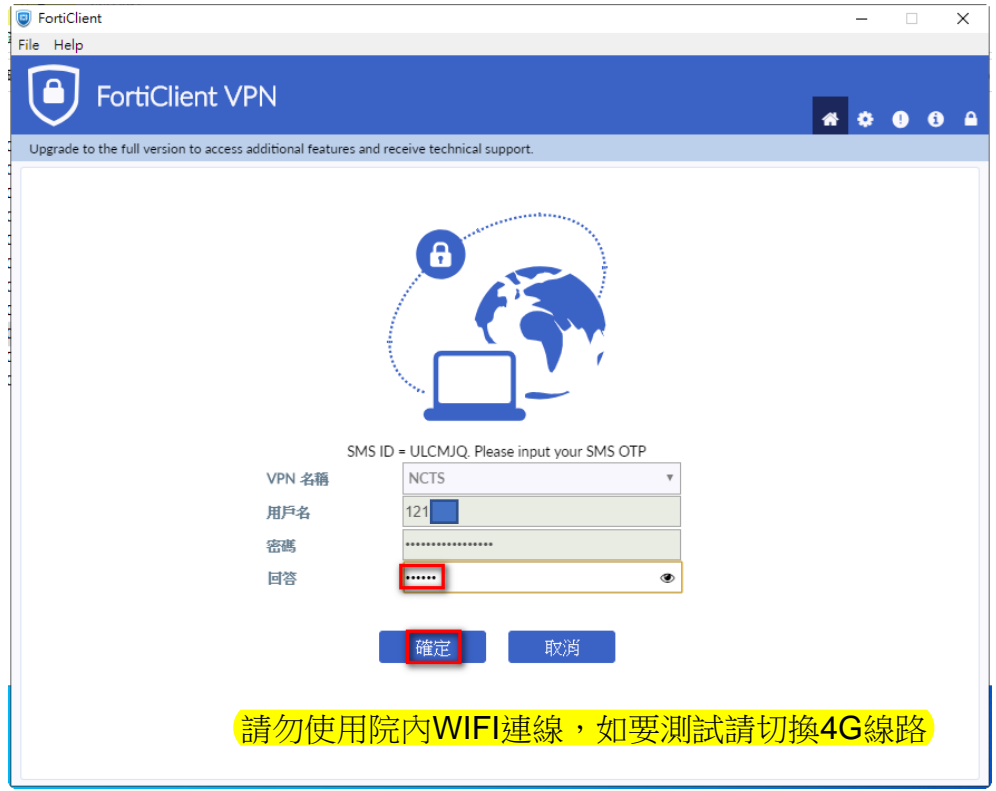

#### 17. 登入成功畫面

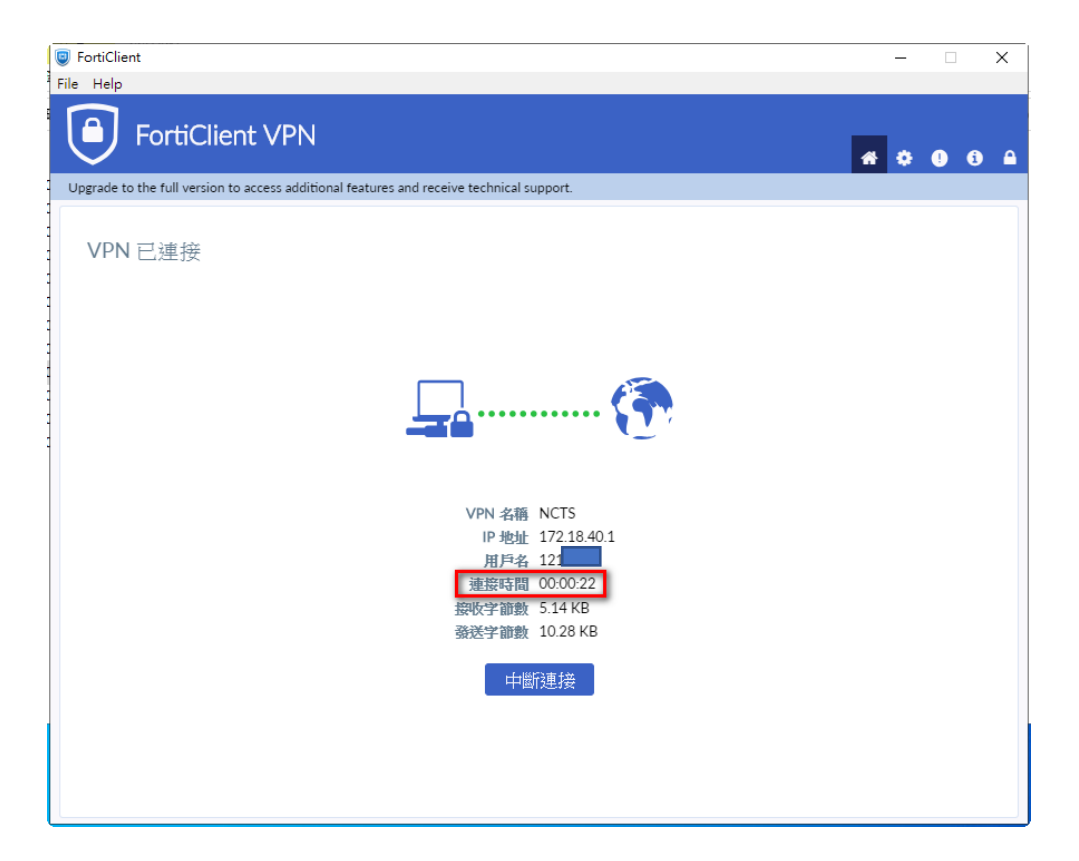

18. 開啟瀏覽器,輸入https://ncts.ntuh.gov.tw,進入臨床教育

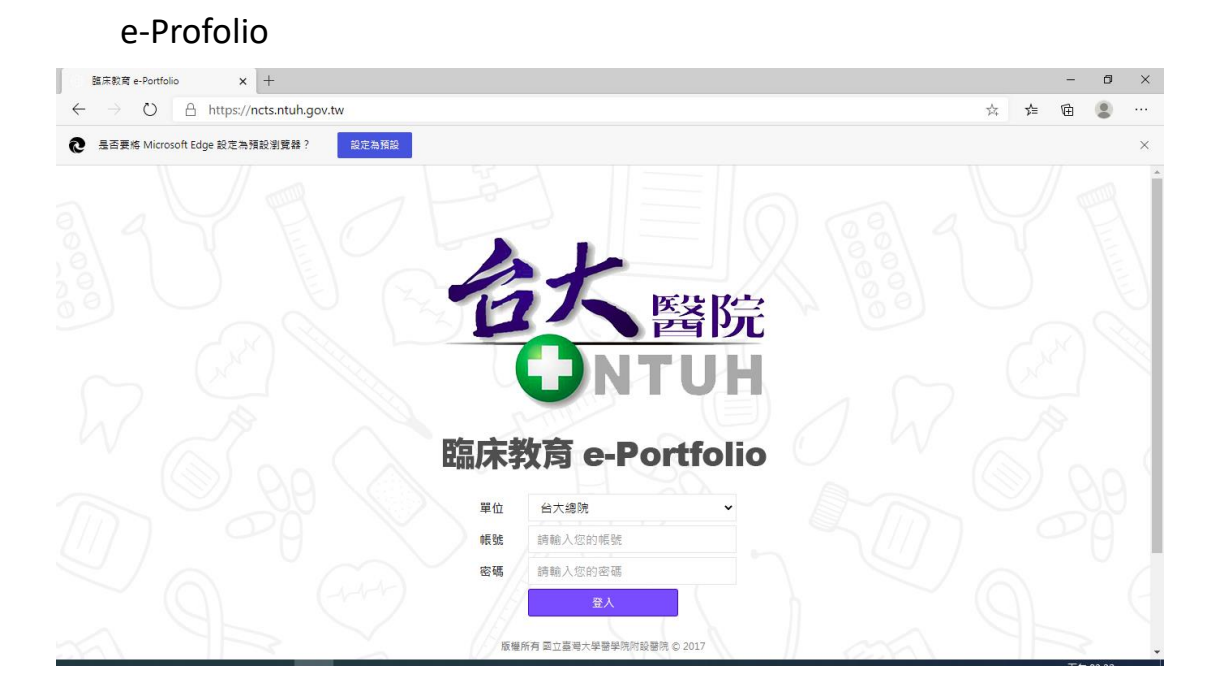

## <span id="page-14-0"></span>Forticlient 軟體下載、安裝操作步驟-

## **MAC**

- 1. 查看 MacOS 的版本
	- 1. 10.14 以前的版本,請安裝 FortiClientVPN 6.4 的版本
	- 2. 10.15 以上的版本,請安裝 FortiClientVPN 7 的版本

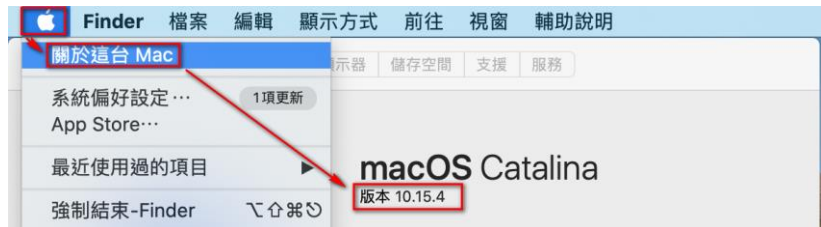

MAC 載點

FortiClientVPN 6.4(下載後需解壓縮):<del>建議先下載此版本,做安裝</del> <https://help.ntuh.gov.tw/Help/public/file/FortiClientVPN.ZIP>

FortiClientVPN 7: <https://links.fortinet.com/forticlient/mac/vpnagent>

2. 開啟瀏覽器,收尋 FortiClient VPN MAC(如已從上述載點

下載,可忽略此步驟)

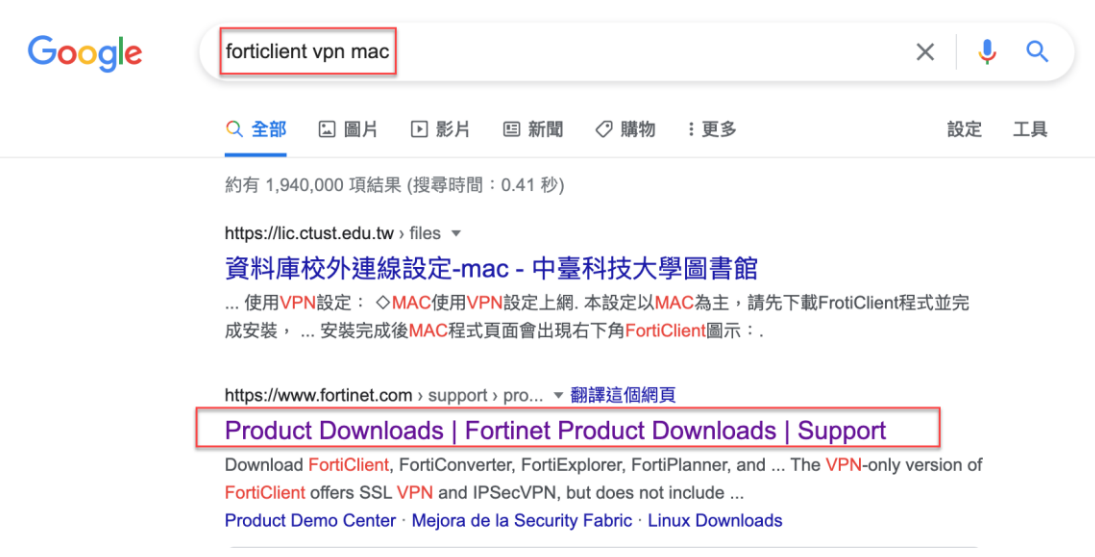

- 3. 進入後,尋找 FortiClient VPN,點選 MacOS 下載點(如已
	- 從上述載點下載,可忽略此步驟)

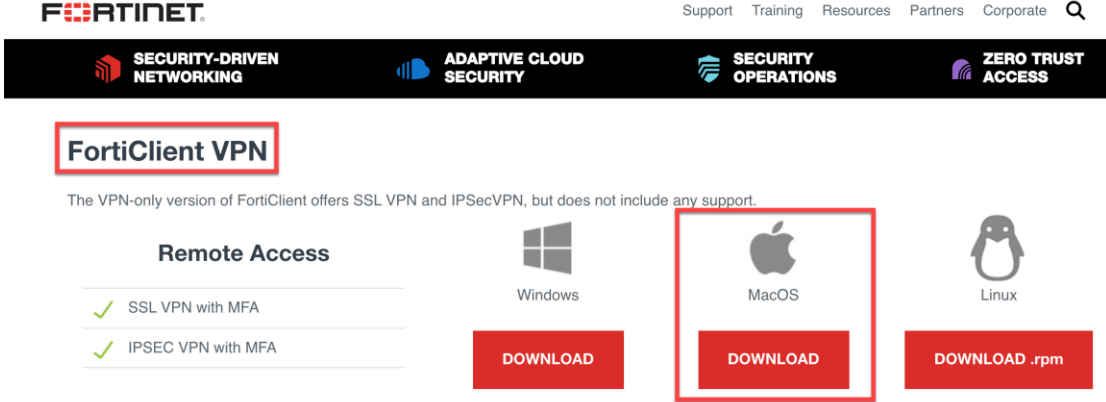

#### 4. 檔案下載完後,雙擊該檔案

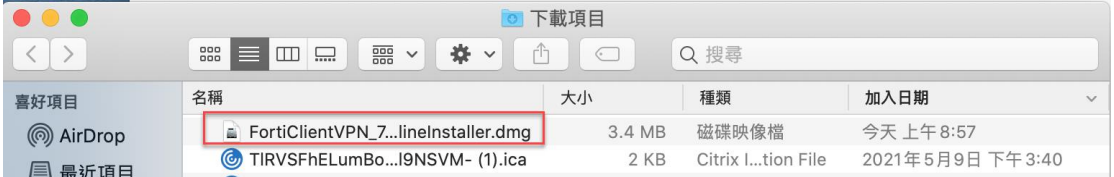

5. 雙擊 FortiClientUpdate,進行安裝

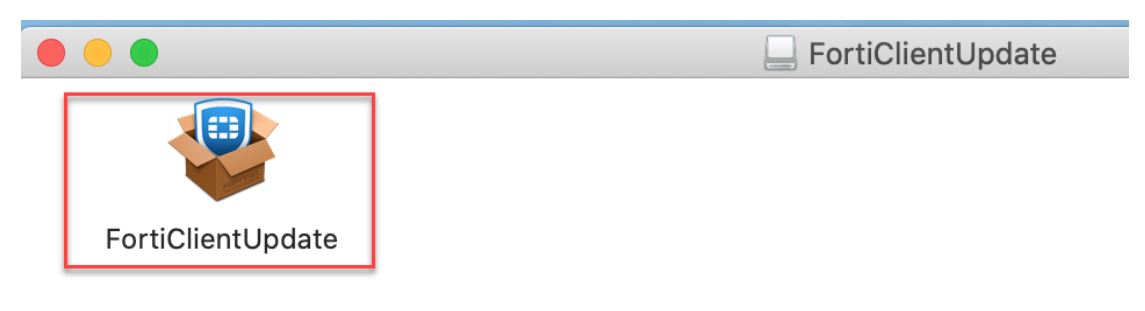

6. 提出警示,點選「打開」

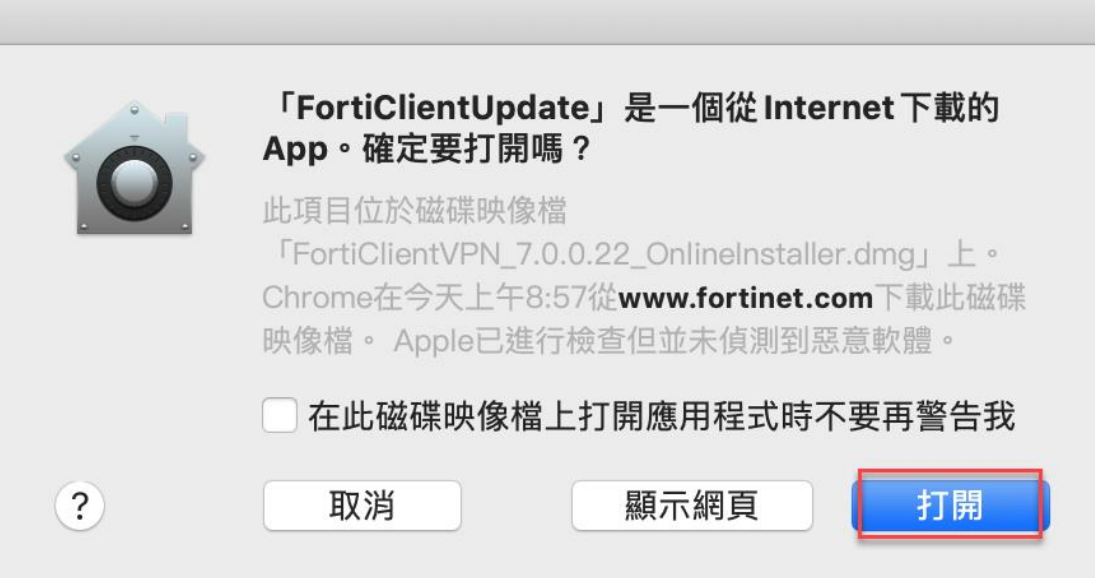

7. 下載中,請耐心等待

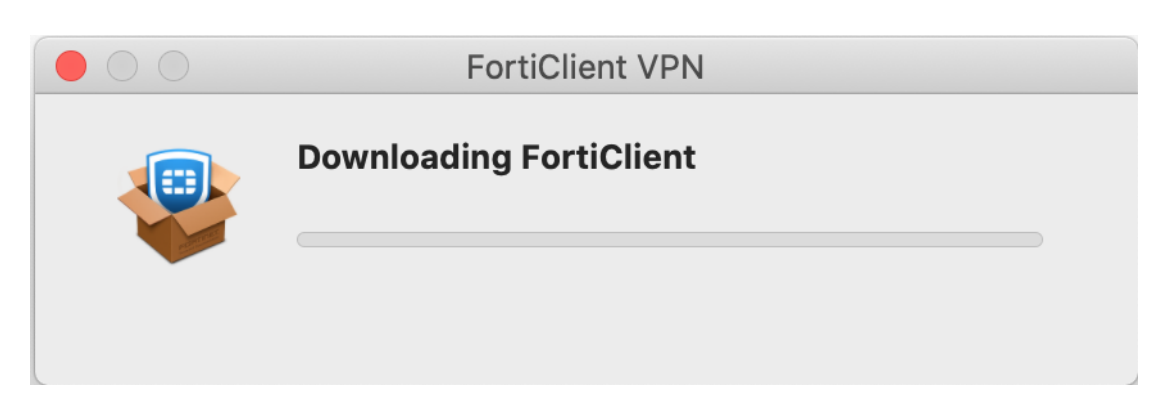

#### 8. 下載完成後,點選「Install」

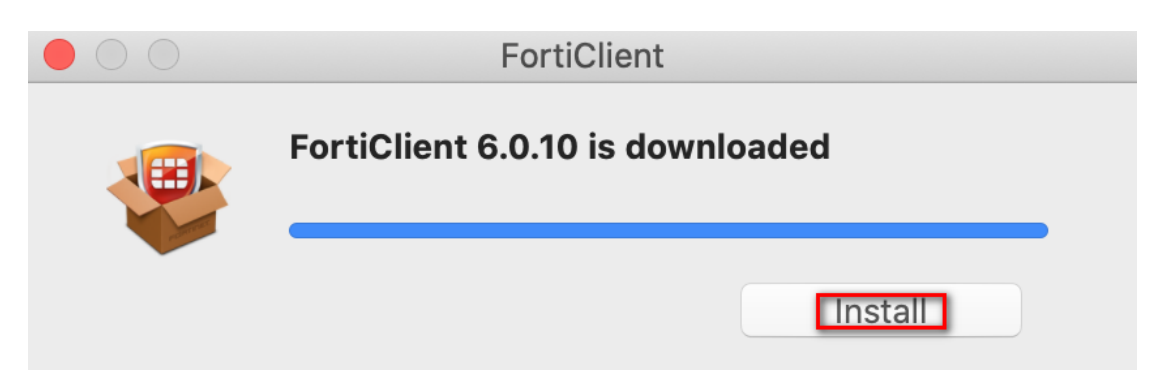

#### 9. 點選「繼續」

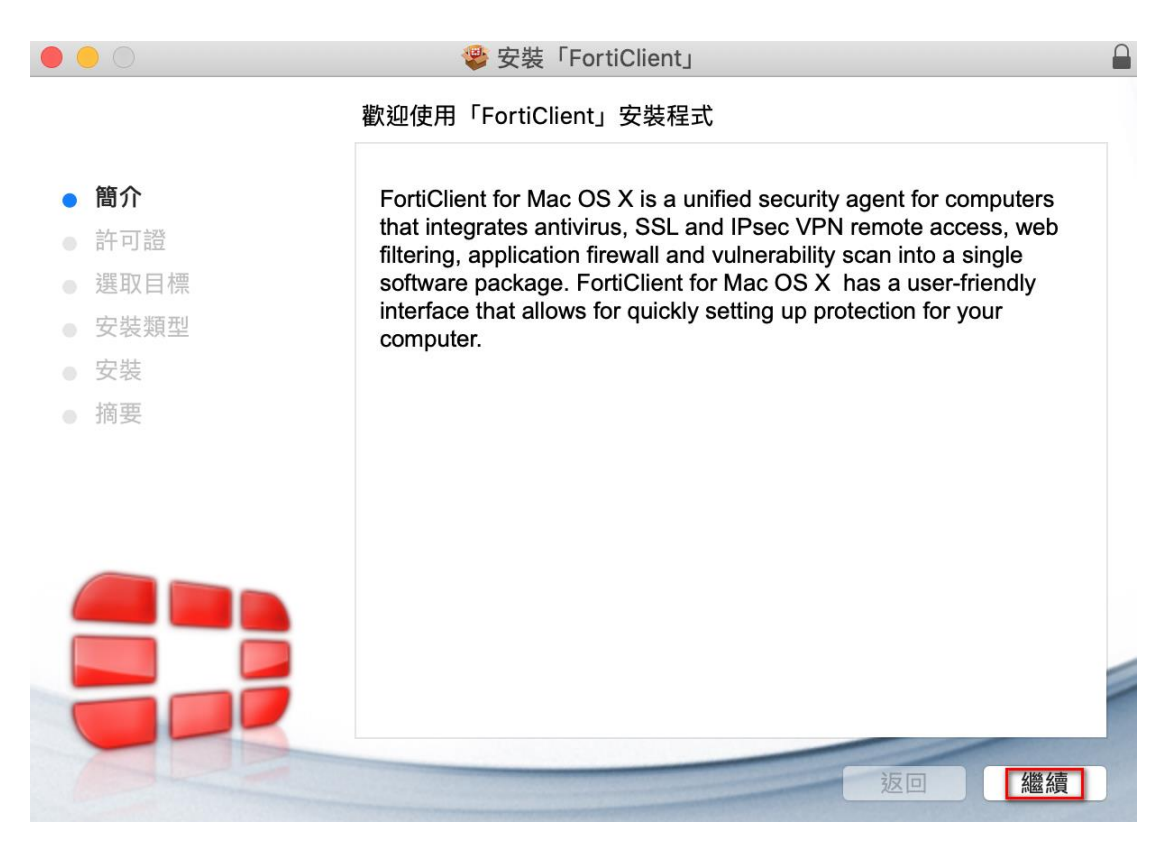

#### 10. 點選「繼續」

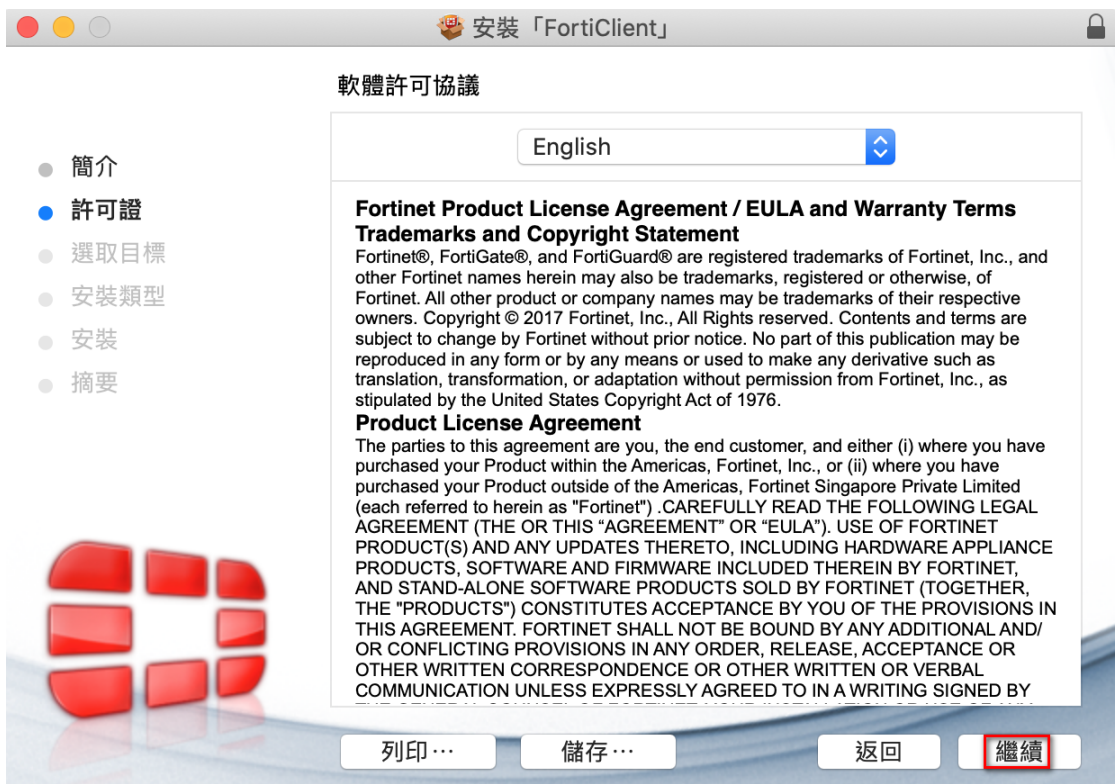

11. 點選「同意」

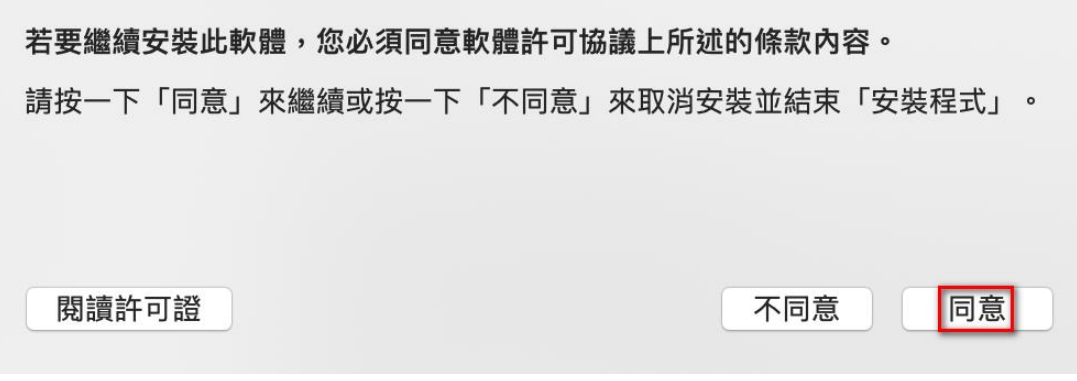

#### 12. 點選「安裝」

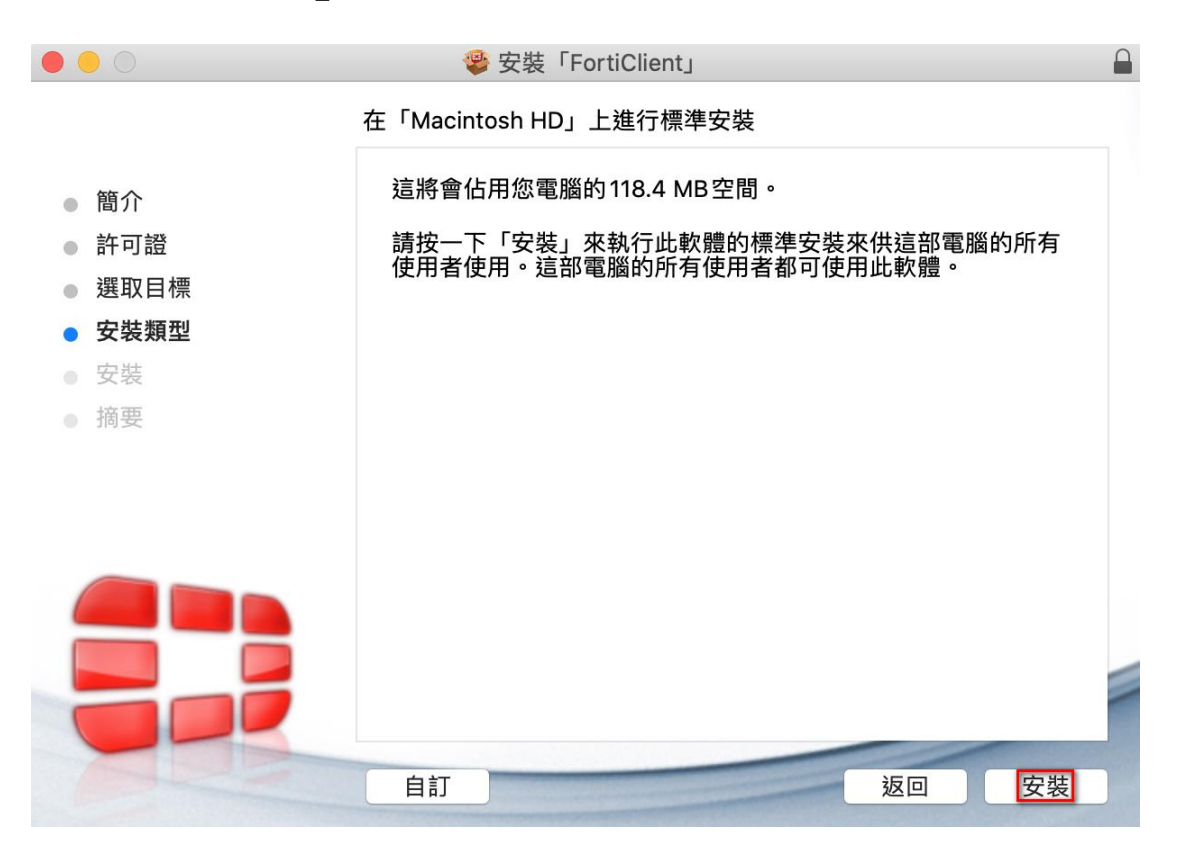

13. 輸入 Mac 的帳號及密碼後,點選「安裝軟體」

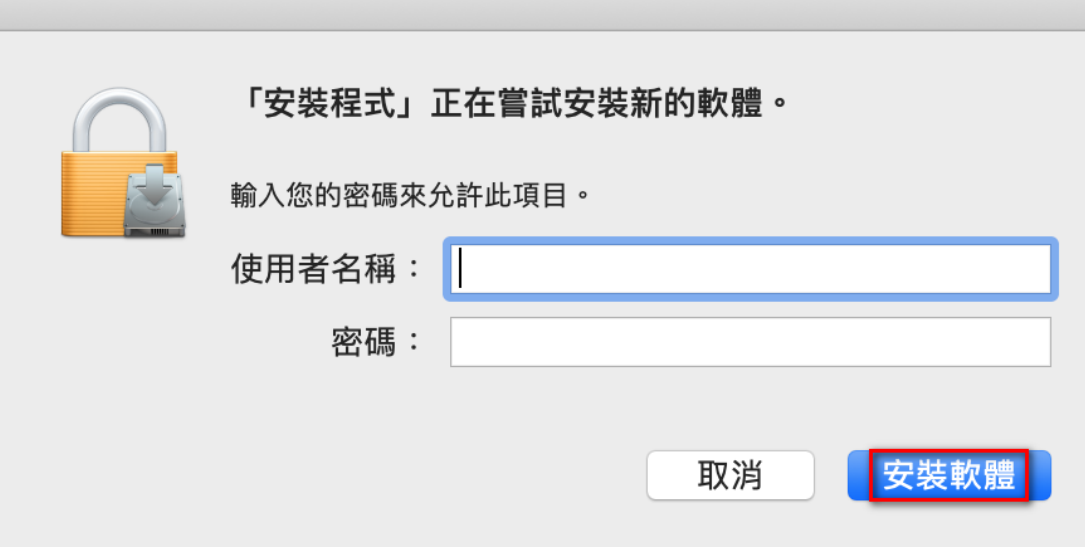

#### 14. 開始進行安裝

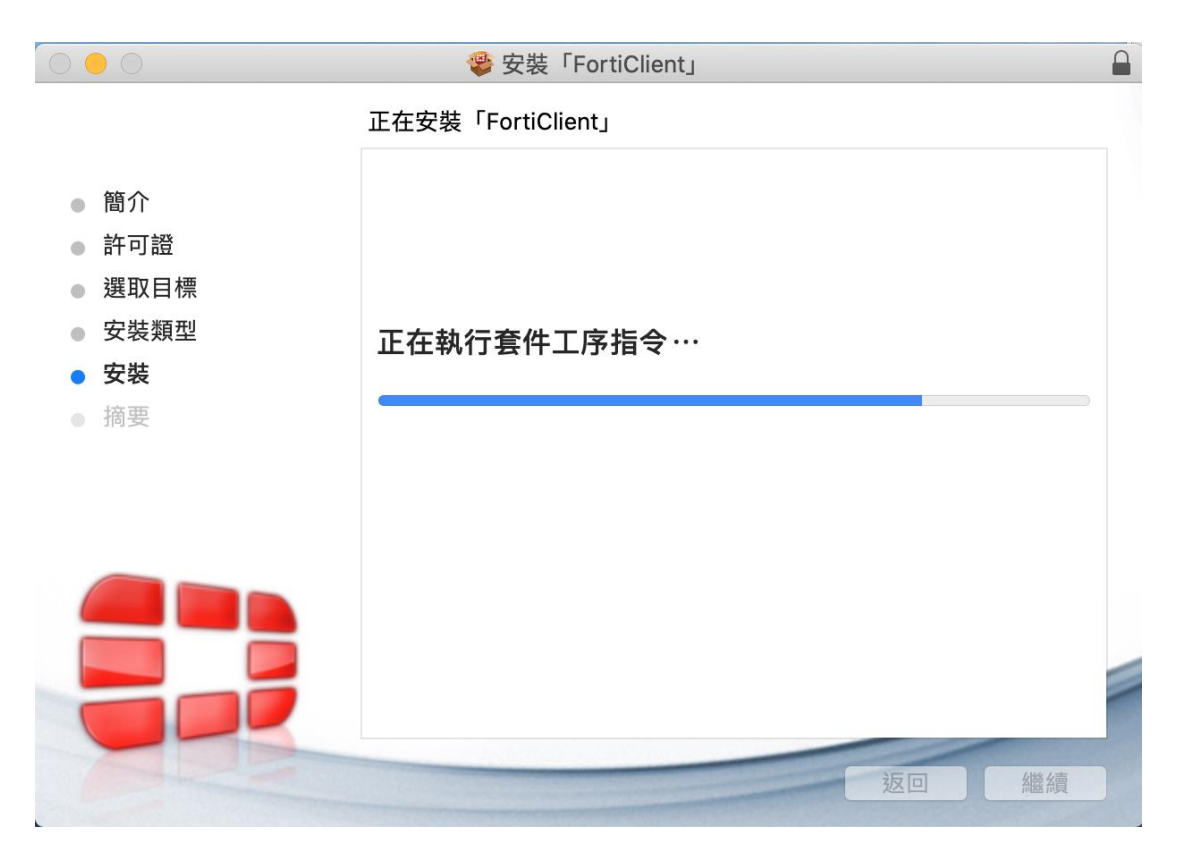

#### 15. 安裝完成,點選「關閉」

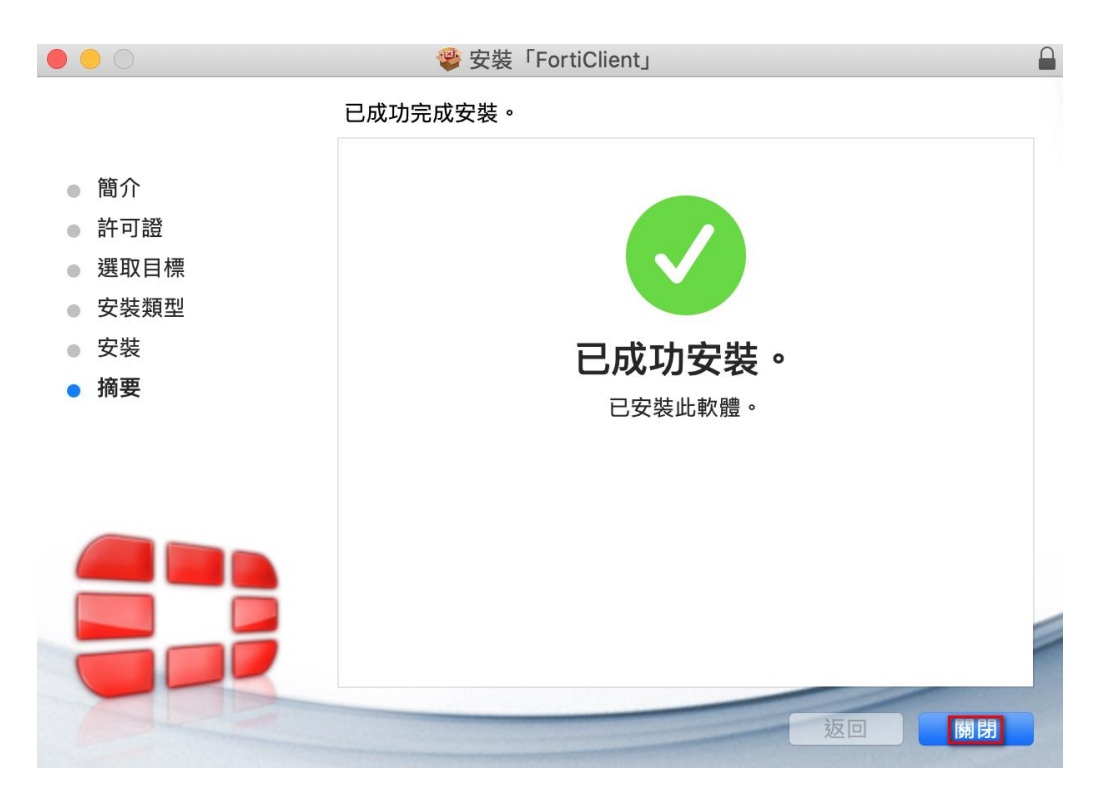

16. 桌面上方的工具列,點選「打開 FortiClient 主程序」

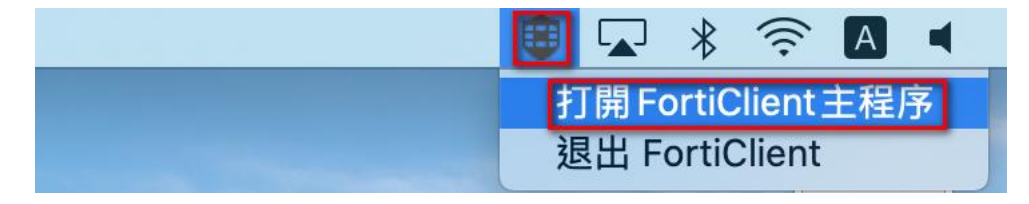

17. 勾選「I acknowledge ...」後,並點選「I accept」

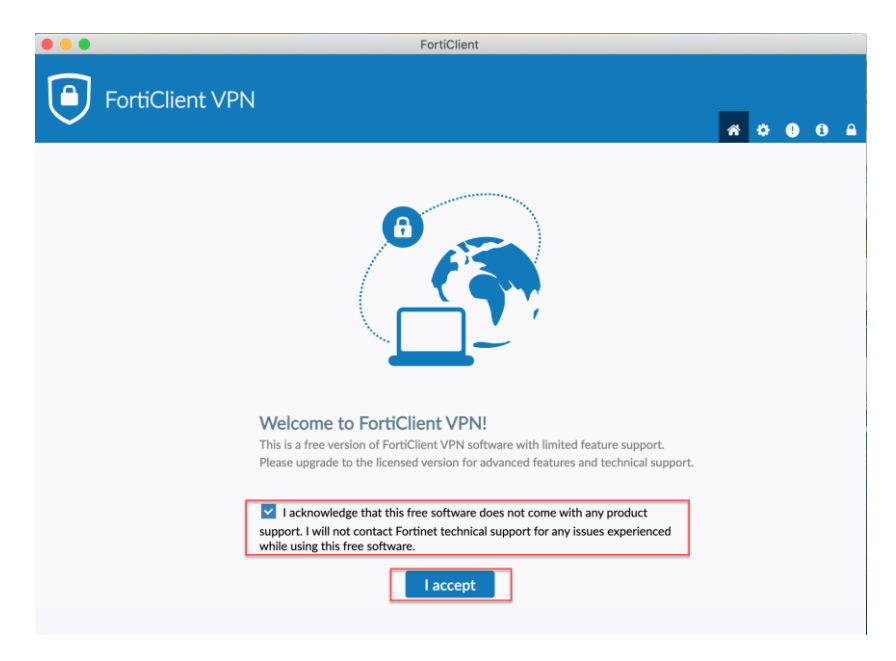

18. 點選「配置 VPN」

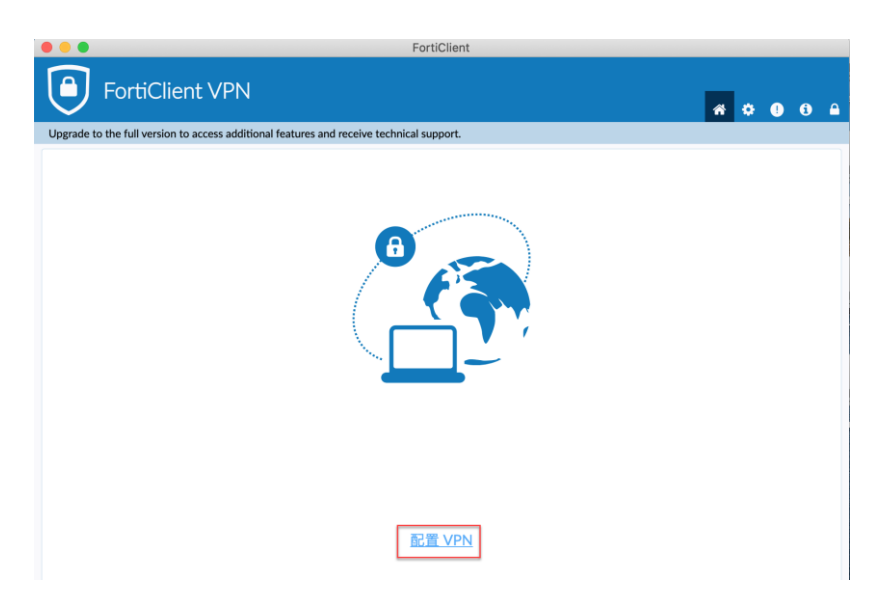

19. 請依序輸入相關資訊後,點選「保存」

- 1. VPN : 選擇 SSL-VPN
- 2. 連線名 : NTUH
- 3. 遠程網關 : ftrmn.ntuh.gov.tw
- 4. 勾選自定義端口 : 10443

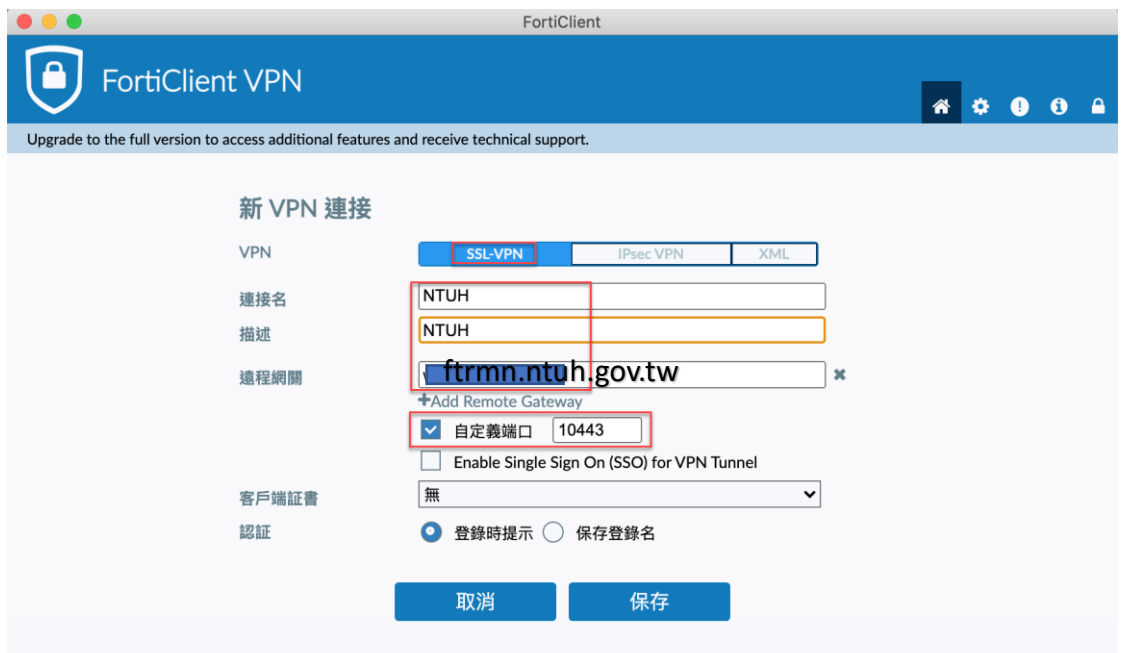

20. 輸入員編及密碼,點選連接。

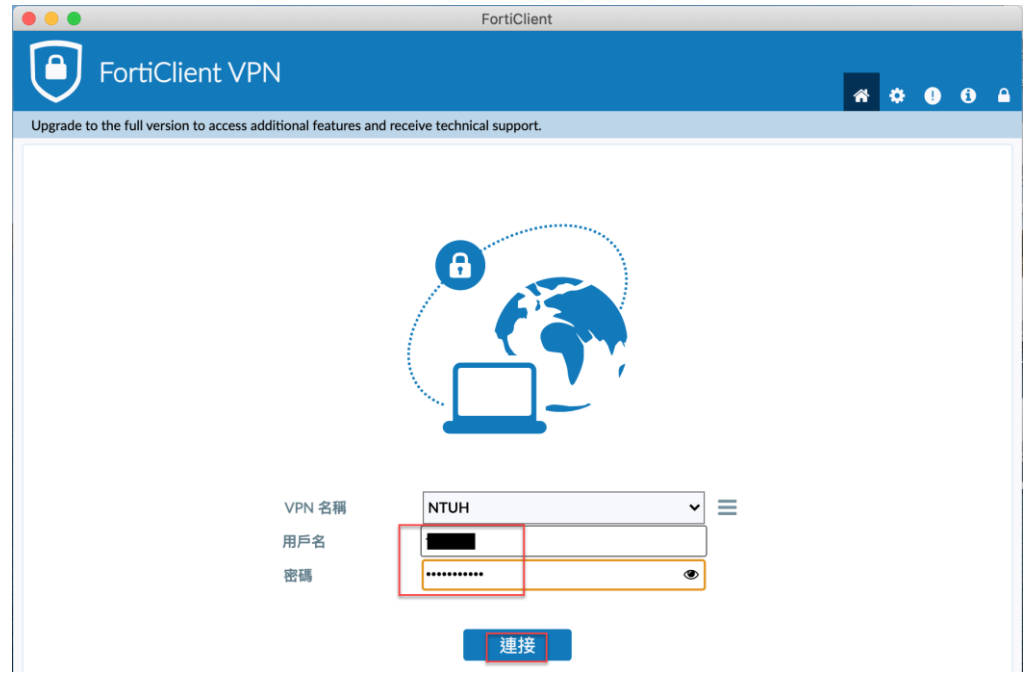

21. 輸入 MOTP APP 上的數字 <mark>或開啟手機需入簡訊上的MOTP 碼</mark>

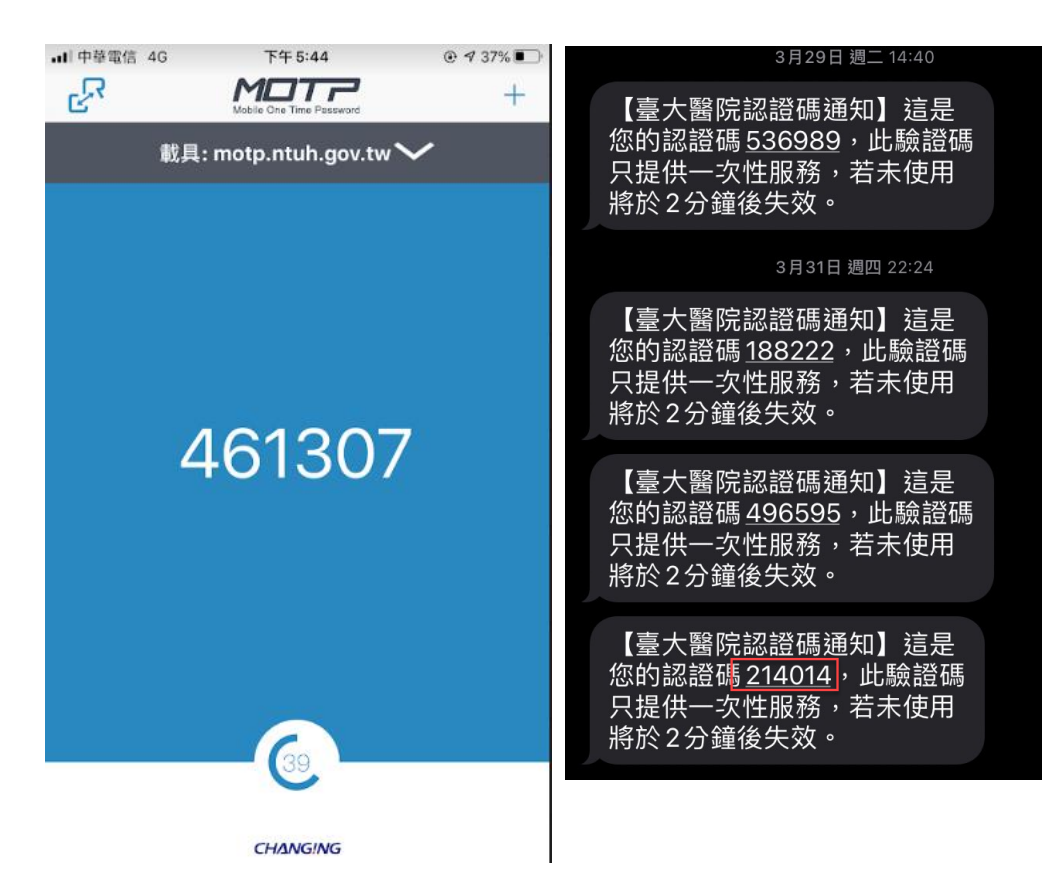

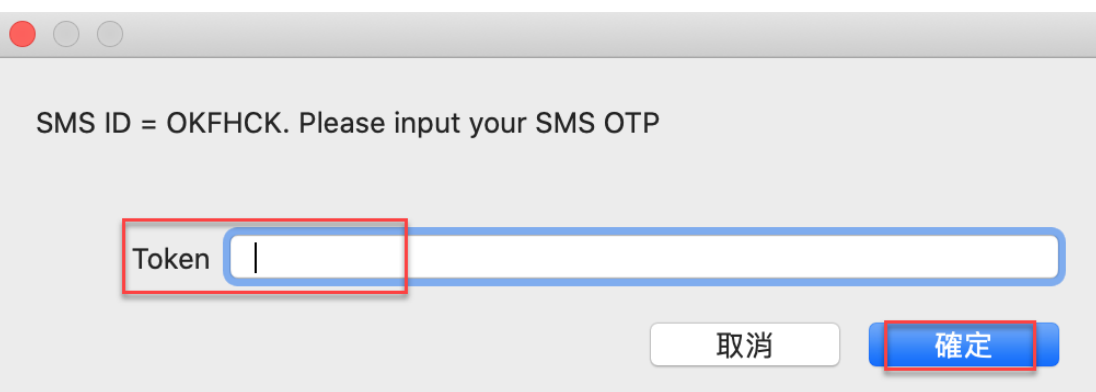

22. 連線成功

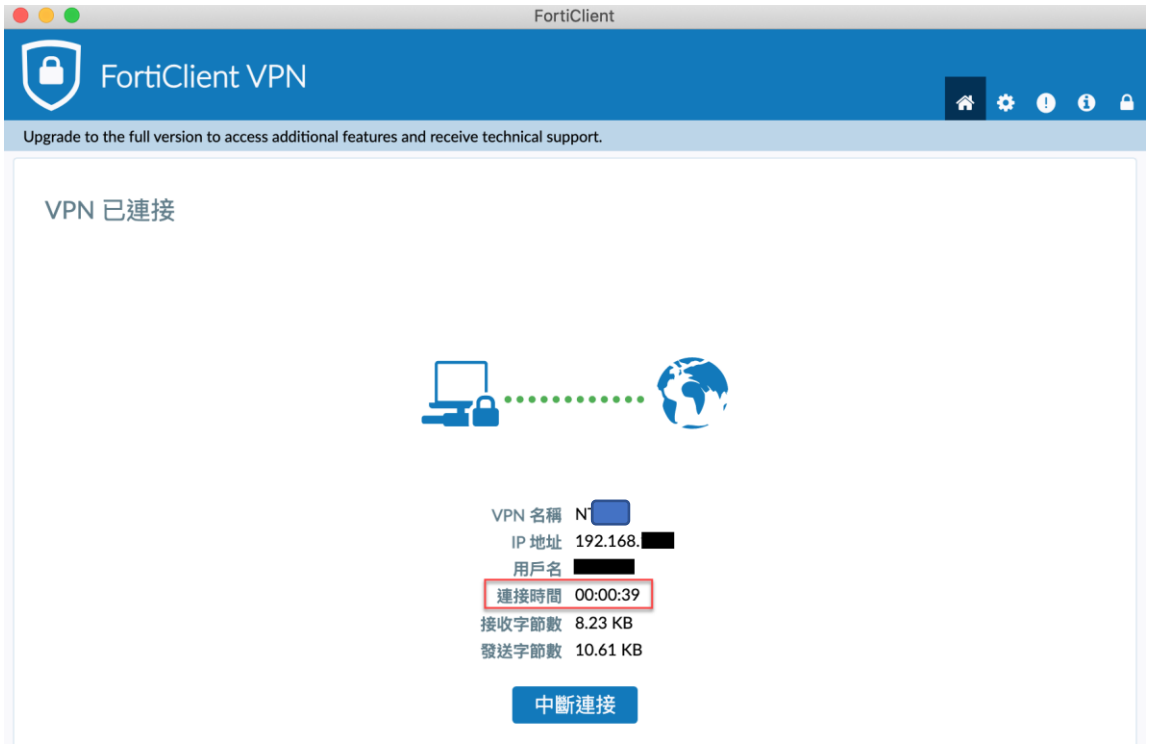

23. 開啟瀏覽器,輸入網址 [https://ncts.ntuh.gov.tw](https://ncts.ntuh.gov.tw/)

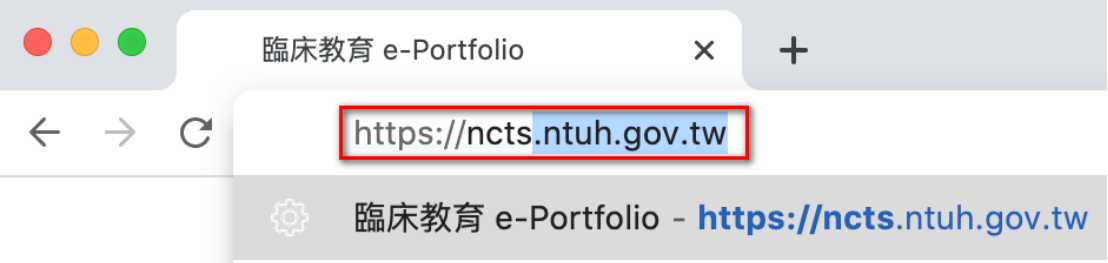

## 故障排除-Windows

<span id="page-25-0"></span>⚫ Windows7 安裝 FortiClinet VPN 6.4 過程中如有提示需安裝微 軟kb3033929。

X64 載點 <https://www.microsoft.com/zh-tw/download/details.aspx?id=46148>

X32 載點 <https://www.microsoft.com/zh-tw/download/details.aspx?id=46078>

Windows7 環境下使用 VPN 連接如出現下列錯誤訊息,需勾選網

際網路選項中的 TLS1.0/1.1/1.2,不能勾選 SSL3.0。

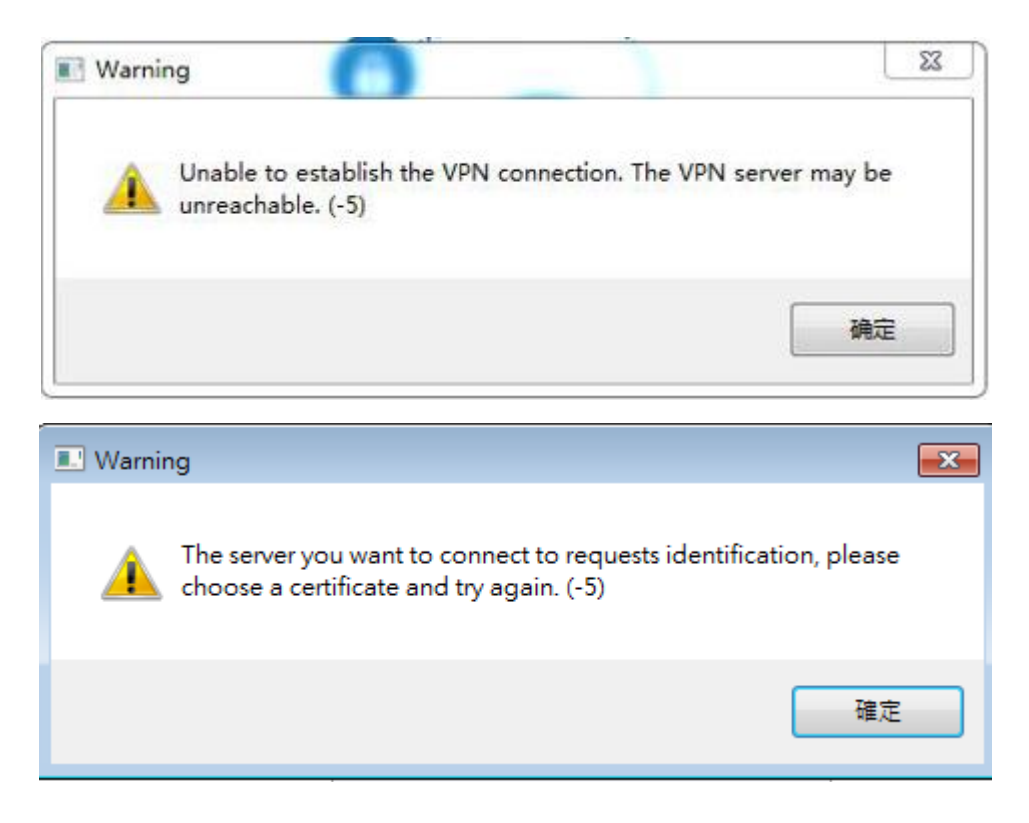

1. 開啟 IE 瀏覽器,點選右上角工具,選取網際網路選

項

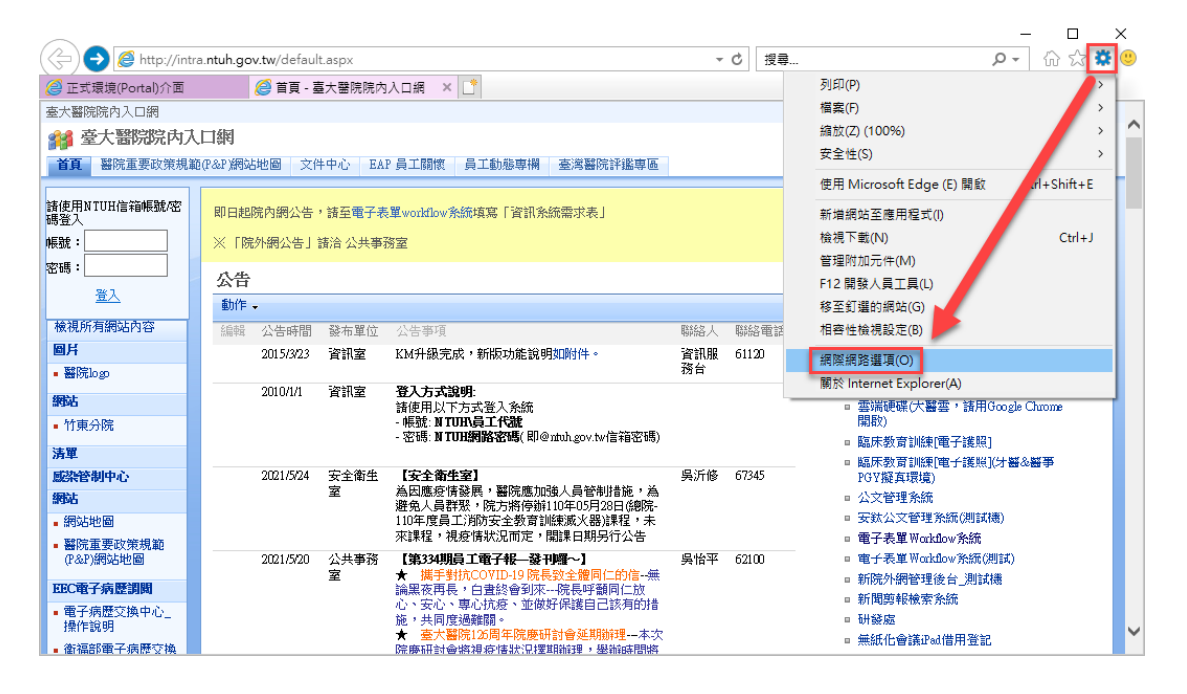

2. 點選進階,勾選使用 TLS1.0/1.1/1.2, 不能勾選

SSL3.0

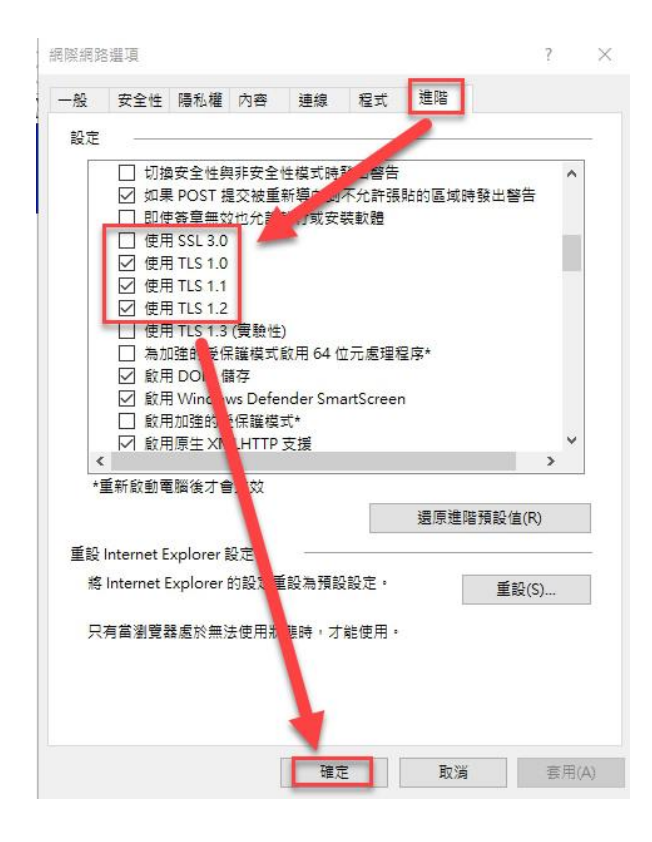

## 故障排除-MAC

- <span id="page-27-0"></span>1. App 使用問題
- ⚫ 點選桌面左上角「系統偏好設定」

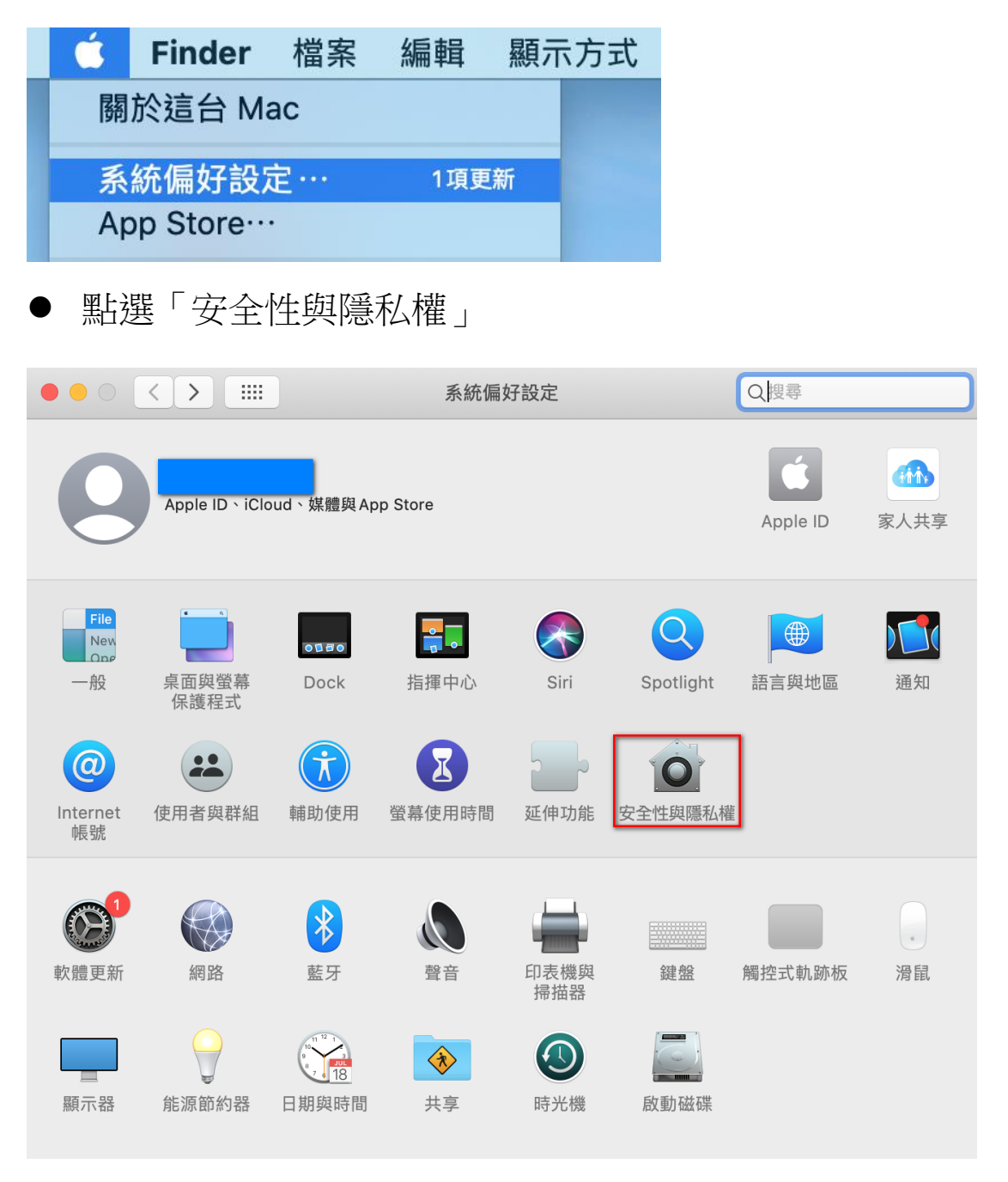

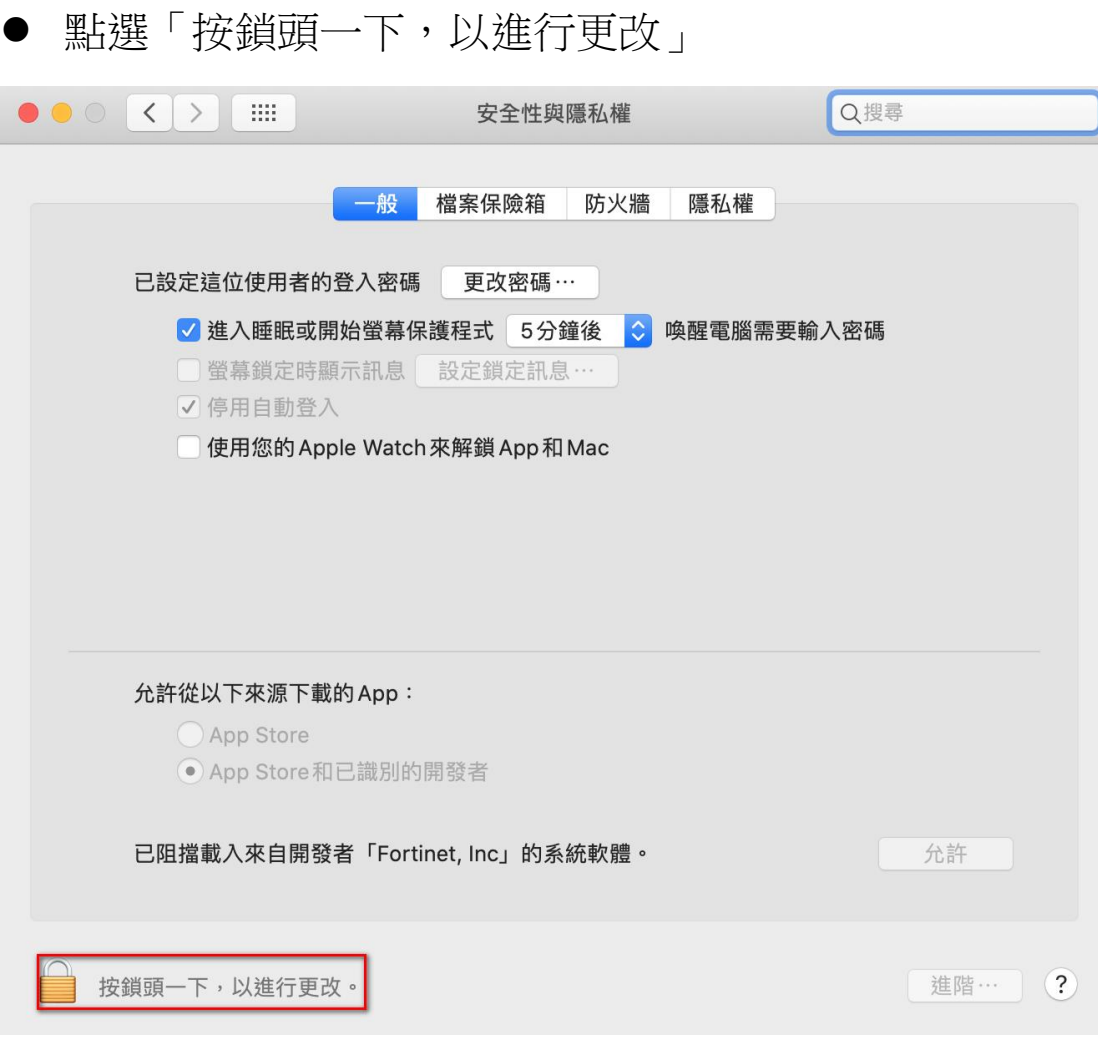

▶ 輸入 Mac 的帳號及密碼後,點選「解鎖」

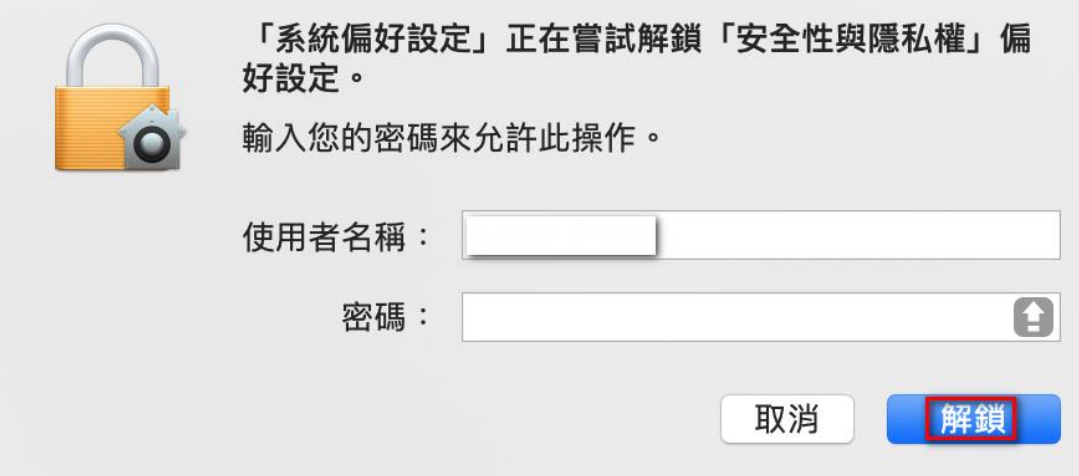

● 如出現「已阻擋載入來自開發者 Fortinet …」,點選「允

許」

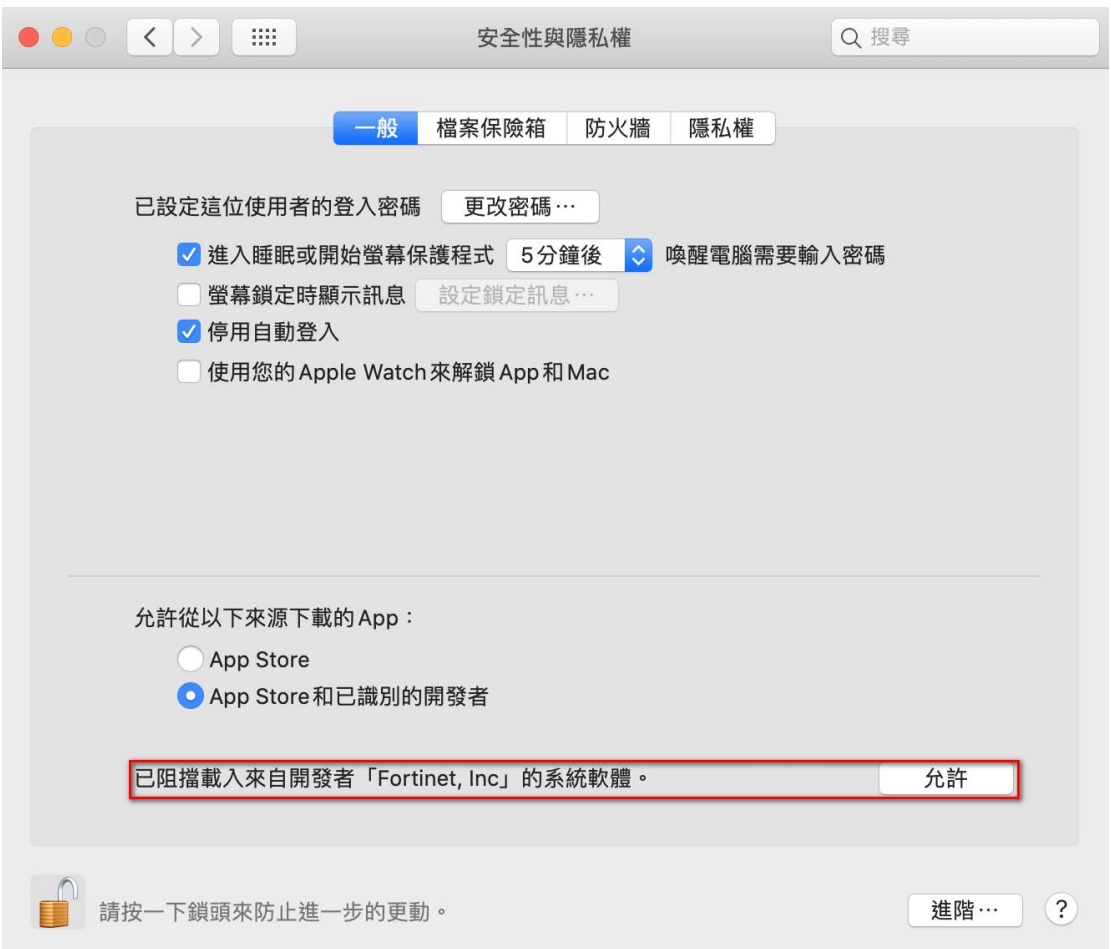

# 動態碼 (MOTP)<br>疑難結准要

取得MOTP動態碼常見問題

## 問題1:我收不到簡訊動態碼

# 問題2:如何用手機APP收到動態碼

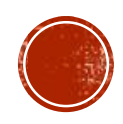

問題1:我收不到簡訊動態碼

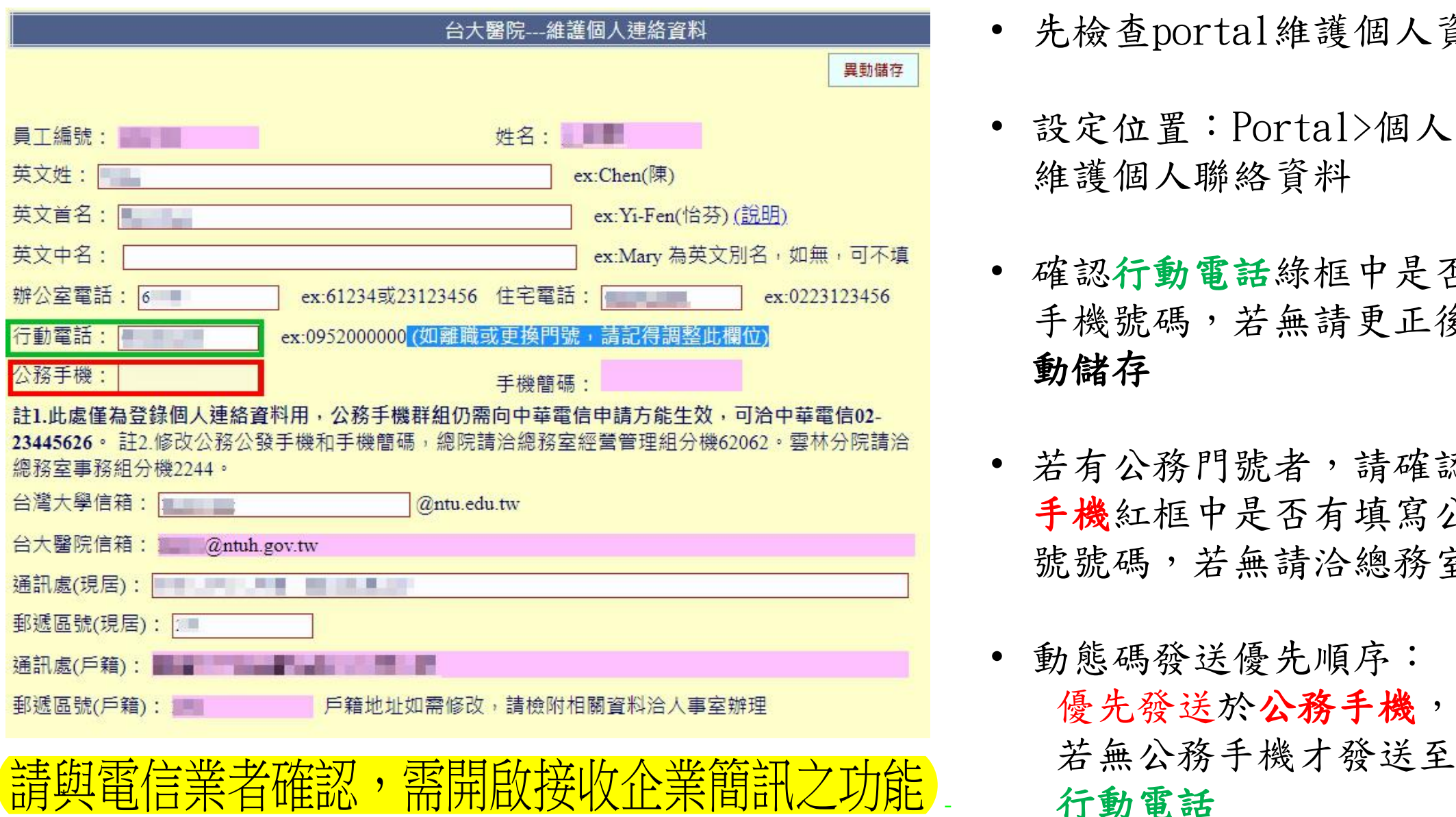

- 先檢查portal維護個人資料
- 設定位置:Portal>個人管理> 維護個人聯絡資料
- 確認行動電話綠框中是否有填 手機號碼,若無請更正後按異 動儲存
- 若有公務門號者,請確認公務 手機紅框中是否有填寫公務門 號號碼,若無請洽總務室修正

• 動態碼發送優先順序: 優先發送於公務手機,

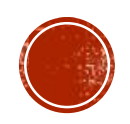

# 問題2:如何用手機APP收到動態碼

# 行動裝置註冊

- 步驟1:聯絡資訊服務台 (261120)說明須開通MOTP服務 步驟2:收取註冊通知信 資訊人員核對來電者身分後,將啟用授權, 您會收到由 MOTP 系統發出之註冊通知信
- 曰來源: motp@ntuh.gov.tw +
	- 收信: La La @ntuh.gov.tw
	- 標題: 【動態密碼系統通知】MOTP裝置綁定通知
	- 日期: Thu, 14 Jun 2018 12:25:30

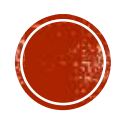

# 問題2:如何用手機APP收到動態碼

# 行動裝置註冊

步驟3: MOTP Client APP下載

IOS裝置 Android裝置

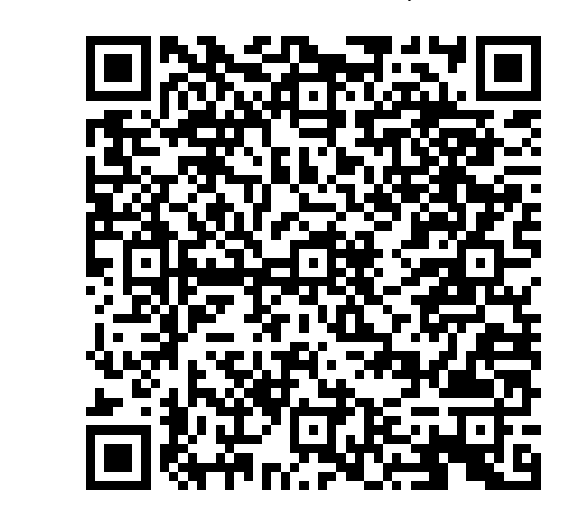

- 方法一、掃描上列QRcode 取得應用程式
- 方法二、在App Store 搜尋 MOTP 如右圖所示

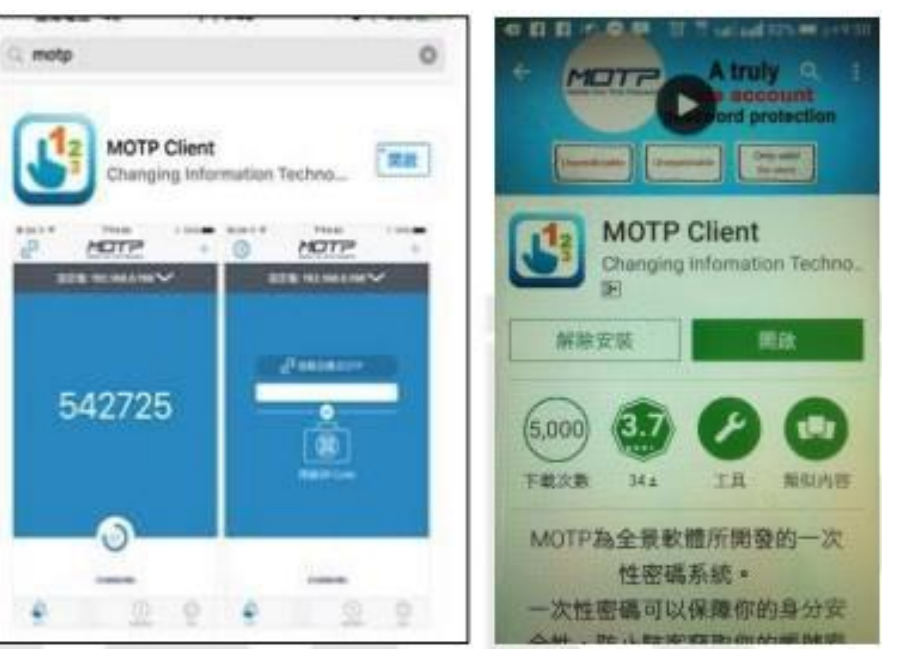

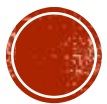

# 問題2:如何用手機APP收到動態碼

行動裝置註冊

步驟4:開啟APP→掃描信件中的 QR Code則完成綁定(如右圖)

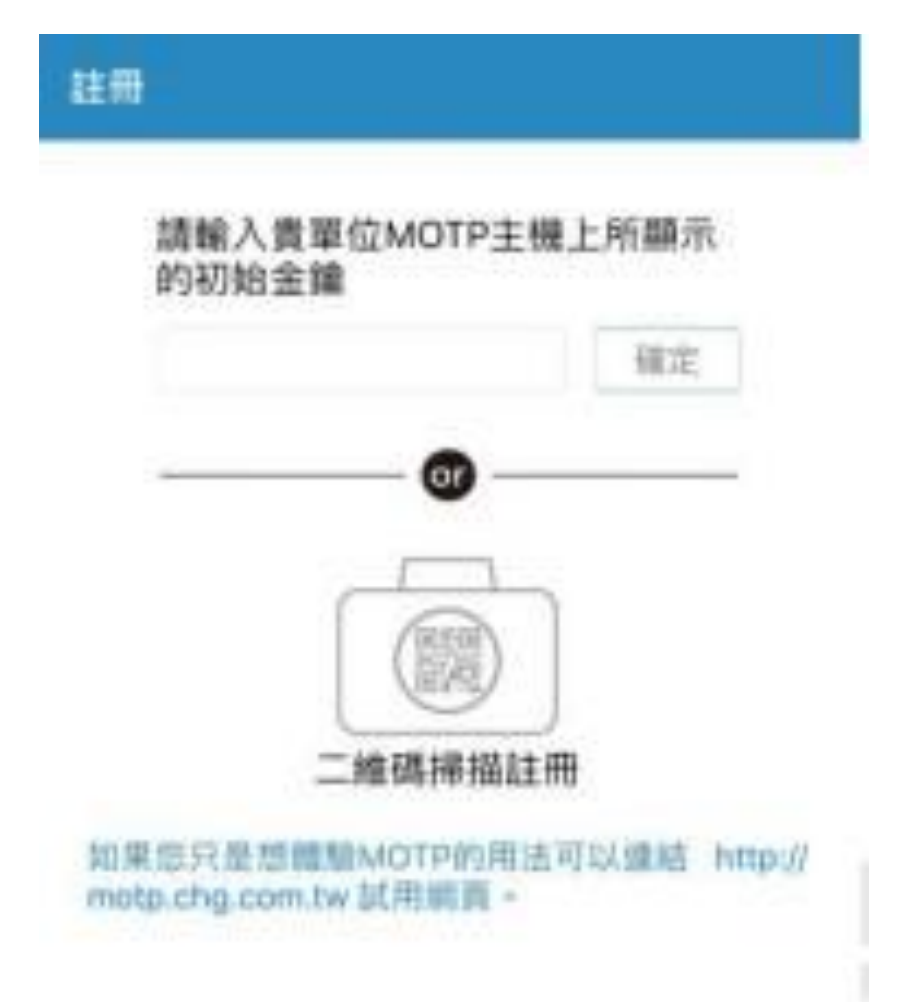

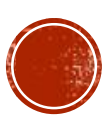